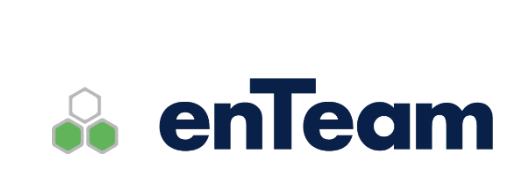

**Uživatelská příručka**

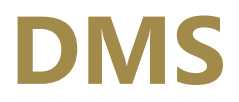

**Archivace dokumentů**

#### **DMS – Uživatelská příručka**

### **Leviom data s.r.o.**

Jungmannova 17/3 110 00 Praha 1

Telefon +420 603 902 475 E-mail [helpdesk@leviom.cz](mailto:helpdesk@leviom.cz) Internet [www.leviom.cz](http://www.leviom.cz/)

**V případě problému kontaktujte zákaznickou podporu:** Tel: +420 608 608 340 [helpdesk@leviom.cz](mailto:helpdesk@leviom.cz)

# <span id="page-2-0"></span>1 Obsah

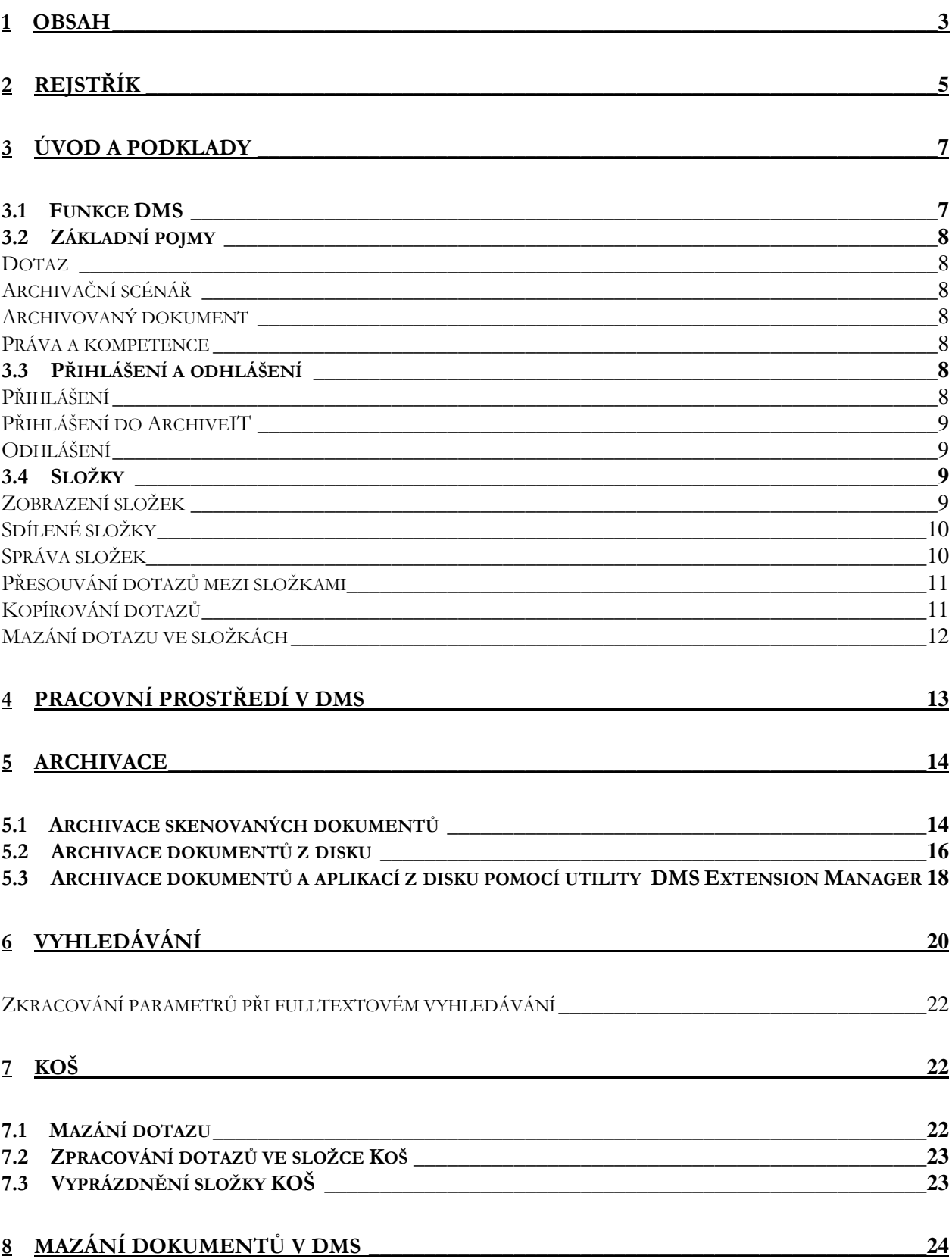

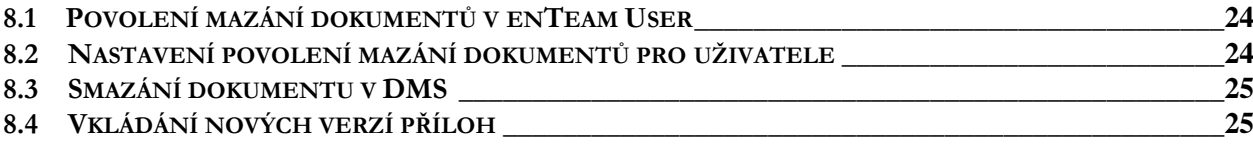

#### 9 NABÍDKA MENU

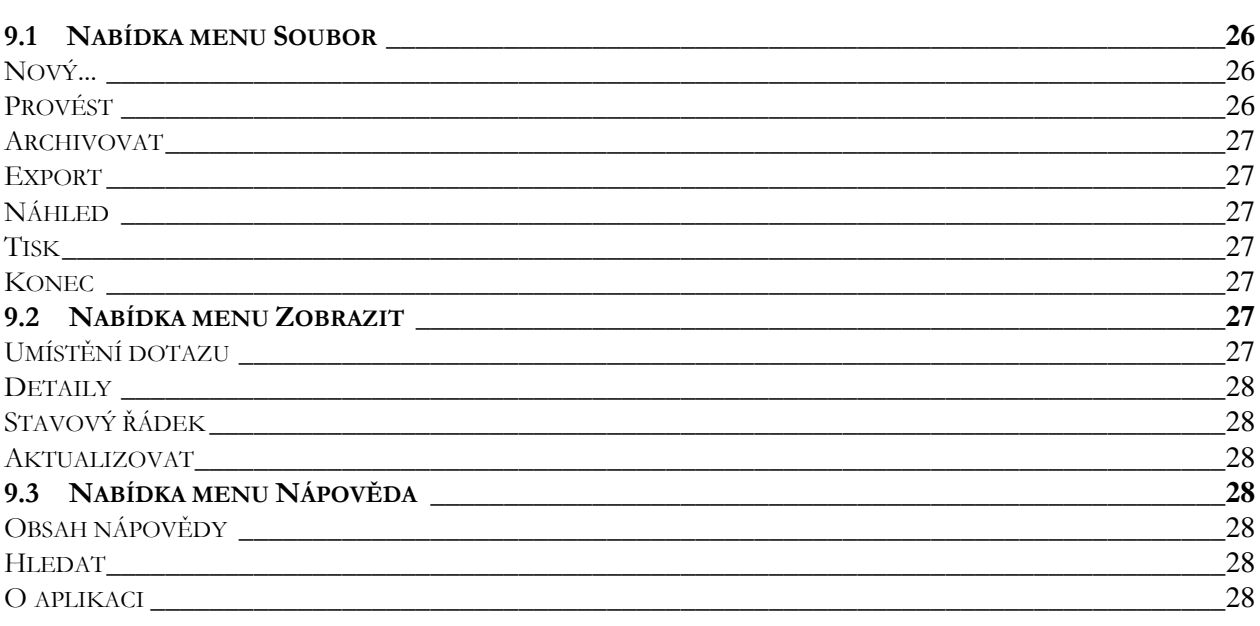

### 10 PANEL NÁSTROJŮ 29

 $42$ 

#### 11 ADMINISTRACE 30

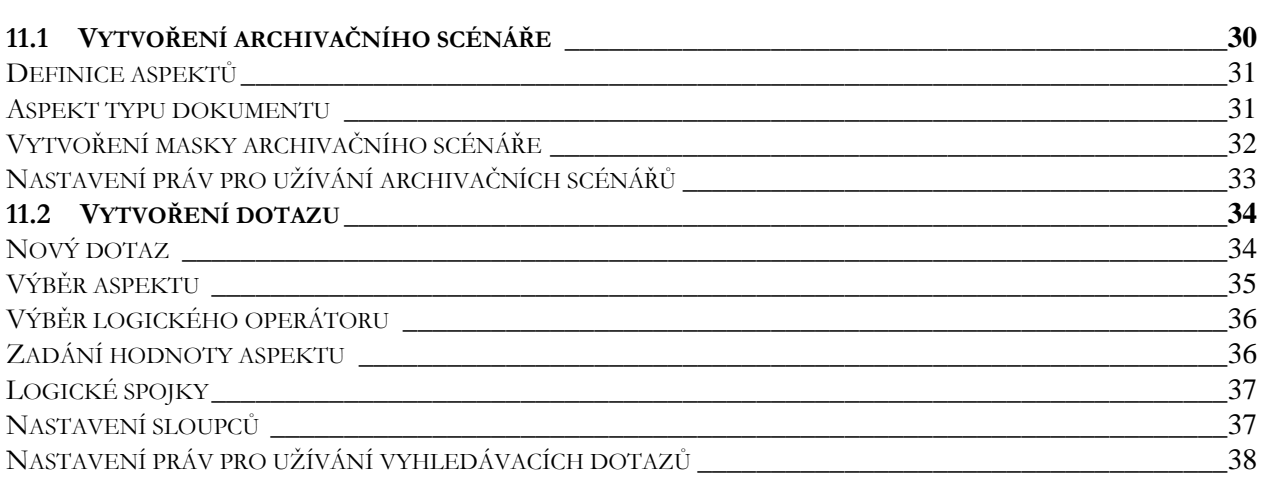

#### 12 NÁVRHÁŘ MASEK  $\overline{\phantom{1}}$  38 12.1 VYTVÁŘENÍ MASEK 12.2 OBJEKTY V NÁVRHÁŘI MASEK 38

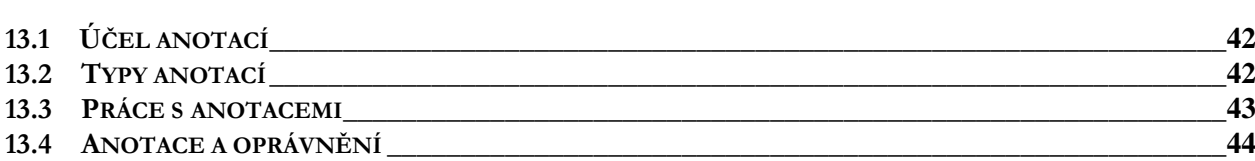

# <span id="page-4-0"></span>**2 Rejstřík**

### **A**

archivace · 14 archivace skenovaných dokumentů · 14 archivace z disku · 18, 19 ArchiveIt · 18 aspekt · 35 aspekty · 31

### **D**

definice aspektů · 31 detaily · 28 dotaz · 8

### **H**

hodnota aspektu · 36

### **K**

kopírování dotazů · 11 koš · 23

### $\overline{L}$

lišta menu · 26, 28 logické spojky · 37 logický operátor · 36

### **M**

M/TeamBridge DMS Extension Manager · 19 mazání dokumentů v DMS · 24 mazání dotazu · 23 mazání dotazu ve složkách · 12 mazání dotazu ze sdílených složek · 10

### $\overline{\overline{N}}$

nabídka menu · 26 nabídka menu Nápověda · 29 nabídka menu Soubor · 26 nabídka menu Zobrazit · 28 náhled dokumentu · 27 nastavení povolení mazání dokumentů uživateli · 25 nastavení práv pro užívání archivačních scénářů · 34 nastavení práv pro užívání vyhledávacích dotazů · 37 návrhář masek · 37 nová složka · 10 nový dotaz · 34 nový dotaz do archivu · 27

### **O**

objekty v návrháři masek · 37 odhlášení z M/TeamBridge · 9, 27 otevření procesu · 27

### **P**

panel nástrojů · 29 povolení mazání dokumentů · 24 pracovní prostředí · 13 práva a kompetence · 8 proces · 27 přejmenovat složku · 11 přesouvání dotazů mezi složkami · 11 přidání dotazu do sdílených složek · 10 přihlášení · 8 přihlášení do ArchiveIT · 9

#### **S**

sdílené složky · 10 složky  $\cdot$  9, 10 smazání dokumentu · 26 smazat složku · 10

### $\overline{T}$

tisk · 27

### **U**

umístění dotazu · 28 uspořádání složek · 9 úvod · 7

#### **6 DMS – Uživatelská příručk<sup>a</sup>**

### **V**

vlastnosti objektů v návrháři masek · 38 vyhledávací dotazy · 21 vyhledávání · 21 vyprázdnění složky KOŠ · 24 vytváření masek · 37 vytvoření dotazu · 34 Vytvoření masky archivačního scénáře · 32

### **Z**

zkracování parametrů · 22 zobrazení složek · 9 zpracování dotazů ve složce Koš · 23

# <span id="page-6-0"></span>**3 Úvod a podklady**

# <span id="page-6-1"></span>**3.1 Funkce DMS**

Dokument Management, to je neustálé získávání i poskytování dokumentů. Procesy probíhají na mnoha stanicích, podklady putují z pracoviště na pracoviště, od uživatele k uživateli. Za to, aby byly k dispozici pro ty, kdo je potřebují, zodpovídá enTeam DMS.

Jedná se o centrální systém pro ukládání i poskytování dokumentů. Uschovává všechny dokumenty a následně je spolehlivě poskytuje těm, kdo je potřebují. Během zpracování dokumentů i po uložení zvládá DMS zpracování velkých množství dokumentů a v případě potřeby je také rychle vyhledá a spolehlivě, bez omylů poskytne.

Dokumenty jsou ukládány a spravovány včetně verzí. DMS je schopen přebírat dokumenty přímo z různých aplikací nebo z jiných zdrojů, například ze skeneru, MS Office nebo externích aplikací, jako například ERP systémů apod.

Kombinací výkonného prohledávacího algoritmu, promyšlené správy uživatelských přístupů a jednoduchého a intuitivního ovládání redukuje DMS čas potřebný k získání dané informace na minimum. Hledání je realizováno pomocí vyhledávacích masek (dotazů), hledat lze přitom pomocí fulltextu i klíčových slov.

#### **DMS má velmi široké možnosti uplatnění, na několika příkladech můžeme znázornit jaké využití v praxi se nabízí...**

- Zpracování denních dávek dokumentů ze skeneru potvrzené a podepsané objednávky, dodací listy atd.
- Napojení na ERP systémy archivace výstupních sestav, automatická archivace generovaných dokumentů
- Digitalizace papírových archivů jednorázové nebo průběžné zpracování digitálního archivu
- Došlá / odesílaná pošta skenování došlých dokumentů / archivace dokumentů odesílaných
- Komfortní vyhledávání pomocí klíčových slov nebo fulltextu
- Aplikace pro snadný grafický návrh uživatelských dialogů a masek
- Řízení přístupu pomocí práv a kompetencí (ne každý uživatel má přístup ke všem dokumentům a datům)

#### **Možnost archivace libovolného typu dokumentů, obrázků, e-mailů, procesů Workflow Manager nebo jakýchkoliv aplikací (exe, dll, zip...)**

- Podpora magnetických a optických médií (jukebox)
- **•** Přímá integrace s workflow systémem
- **EXECT** Napojení různých skenovacích modulů (Scan, Captiva)

# <span id="page-7-0"></span>**3.2 Základní pojmy**

### <span id="page-7-1"></span>**Dotaz**

Vyhledávání je realizováno pomocí vyhledávacích masek neboli dotazů. Hledat lze přitom pomocí fulltextu i klíčových slov. V DMS máte možnost nadefinovat si vyhledávací dotazy podle individuálních potřeb, pokud k tomu máte patřičné oprávnění. (Viz kapitola [Vytvoření dotazu](#page-33-0) na straně [34\)](#page-33-0)

### <span id="page-7-2"></span>**Archivační scénář**

K archivaci dokumentů se využívají tzv. archivační scénáře. Podle typu archivovaného dokumentu vyberete vhodný archivační scénář. Archivační scénář obsahuje sadu klíčů, kterou budou společně s dokumentu do archivu uloženy. Některé klíče jsou povinné a některé je možné při archivaci vyplnit volitelně. Podle zadaných klíčů bude možné objekt následně vyhledávat. Archivační scénáře připravuje administrátor a následně přiděluji práva jednotlivým pracovníkům tyto archivační scénáře používat.(Viz kapitola [Vytvoření archivačního scénáře](#page-29-1) na straně [30\)](#page-29-1)

### <span id="page-7-3"></span>**Archivovaný dokument**

Archivovaný dokument je jeden, nebo více souborů, které byly archivovány v jeden okamžik pomocí archivačního scénáře. Při archivaci byla této skupině dokumentů přidělena jedna množina hodnot klíčů/aspektů. Pokud tedy bude proveden dotaz do archivu, tak jeho výsledkem je množina archivovaných dokumentů splňujících podmínku zadanou pomocí aspektů. Každý jeden archivovaný dokument pak může obsahovat více souborů, které byly archivovány společně.

### <span id="page-7-4"></span>**Práva a kompetence**

Další významnou oblastí je definice práv a kompetencí. V podstatě jde o vytváření uživatelských profilů. Profily uživatelů jsou uloženy v systému pro správu uživatelů enTeam User.

Přidělování různých práv a kompetencí se realizuje pomocí definice rolí. V aplikaci User lze za pomoci rolí vytvořit jakoukoliv organizační strukturu. Tyto role jsou následně přidělovány uživatelům.

# <span id="page-7-5"></span>**3.3 Přihlášení a odhlášení**

### <span id="page-7-6"></span>**Přihlášení**

Aplikaci DMS spustíte ze skupiny programů enTeam. Zobrazí se přihlašovací okno pro enTeam User, uživatelskou správu enTeam. Aplikace User spravuje přístupová práva a kompetence všech uživatelů.

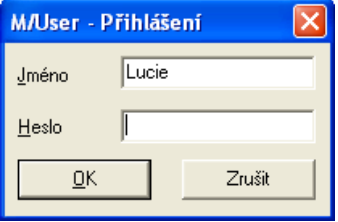

Zadejte JMÉNO (LoginID) a HESLO (Password) a potvrďte tlačítkem OK. M/TeamBridge DMS se otevře. Při dalším spuštění se JMÉNO zobrazí automaticky, takže zadáte pouze HESLO.

Přihlásit se nemusíte, pokud jste již přihlášeni v jiném produktu SERIE/M..., který je také spravován přes M/User, nebo pokud využíváte ověřování dle Active Directory.

**Další možností přihlášení je...**

## <span id="page-8-0"></span>**Přihlášení do ArchiveIT**

Pokud nechcete v archivu vyhledávat, ale pouze archivovat další dokumenty, můžete si otevřít ArchiveIT. Pomocí této funkce je možné archivovat uložené dokumenty nebo aplikace nebo skenovat nové dokumenty a ty ihned archivovat.

Přihlašovací dialog se zobrazí teprve před archivací dokumentu...

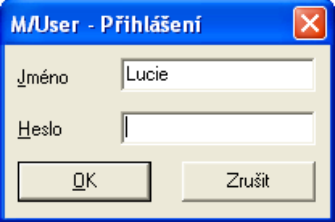

Po přihlášení můžete dialog zavřít, vpravo dole na liště přesto zůstane ikona programu a během dne tak můžete program kdykoliv otevřít a archivovat dokumenty, aniž by bylo nutné se pokaždé znovu přihlásit.

## <span id="page-8-1"></span>**Odhlášení**

<span id="page-8-2"></span>Pro odhlášení zadejte z menu příkaz SOUBOR/KONEC.

# **3.4 Složky**

V M/TeamBridge DMS můžete vyhledávací dotazy ukládat podle individuálních přání a potřeb. K tomu si vytvoříte speciální složky pro různé pracovní oblasti a vložíte do nich vybrané dotazy. Je tak zajištěna přehlednost.

# <span id="page-8-3"></span>**Zobrazení složek**

Příkazem ZOBRAZIT/SLOŽKY určíte, jestli mají být složky na obrazovce zobrazeny nebo ne.

Můžete také určit, jakou formou budou složky zobrazovány. Při ukládání nastavení bude uložen aktuální vzhled složek (otevřených nebo zavřených). Po spuštění budou složky opět v tomto stavu.

### **Uspořádání složek**

**Složky ve Workflow Manager mohou vypadat například takto...** 

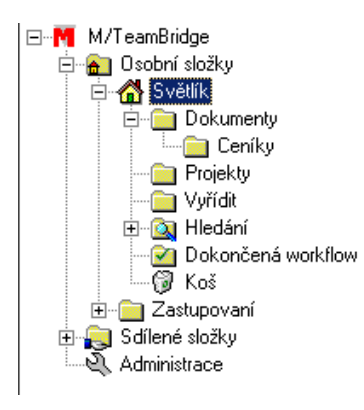

V zásadě je struktura složek daná. Jsou zde dvě centrální oblasti, OSOBNÍ SLOŽKY a SDÍLENÉ SLOŽKY. Pokud administrátor M/DMS zakládá vyhledávací dotazy pro uživateli, tak je musí zakládat v nějaké sdílené složce. Pokud by vyhledávací dotaz založil ve složce osobní, tak by mohl tento dotaz použít pouze on.

## <span id="page-9-0"></span>**Sdílené složky**

Sdílené složky obsahují tematicky rozdělené složky s dotazy. Tyto dotazy mohou využívat všichni uživatelé s patřičným oprávněním pro danou složku. Někteří uživatelé mohou do sdílených složek přidávat i nové dotazy, vytvářet složky nebo mazat dotazy.

### **Přidání dotazu do sdílených složek**

Otevřete složku, do které chcete dotaz umístit, klepněte na ikonu pro vytvoření nového dotazu. Dotaz vytvořte podle návodu, který je popsán v kapitole [Vytvoření dotazu](#page-33-0) na straně [34.](#page-33-0)

Přidávat dotazy do sdílených složek mohou jen uživatelé s patřičným oprávněním.

#### **Mazání dotazu ze sdílených složek**

Označte dotaz v seznamu a v popup menu vyberte možnost smazat. Můžete také použít ikonu pro mazání X .

### <span id="page-9-1"></span>**Správa složek**

Všechny funkce podstatné pro správu složek jsou dostupné v menu, které si zobrazíte…

- klepnutím pravého tlačítka myši
- v nabídce menu SOUBOR pod bodem SLOŽKY

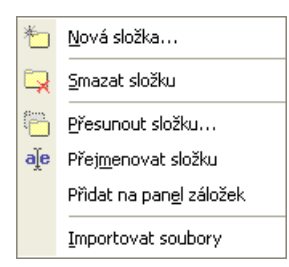

... nebo ve formě ikon na panelu nástrojů  $\overline{\mathbb{R} \cup \mathbb{R}}$  ale .

### **Nová složka**

**Pro vytvoření nové složky…**

- označte složku, pod kterou má být nová složka vytvořena
- **EXECUTE V** helpněte v menu na možnost NOVÁ SLOŽKA nebo na ikonu pro vytvoření složky
- zobrazí se dialog pro zadání názvu složky, název potvrďte tlačítkem OK.

Nová složka bude vytvořena na vybrané pozici.

#### **Smazat složku**

Možností SMAZAT SLOŽKU přesunete označenou složku do složky KOŠ. Předpokladem je, že složka již neobsahuje žádné dotazy.

#### **Navíc se před smazáním složky zobrazí kontrolní hlášení…**

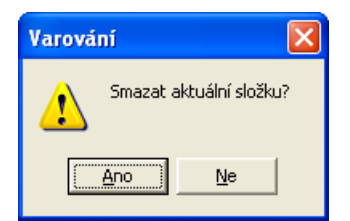

**Pro smazání složky…**

- označte složku ve struktuře složek
- klepněte na možnost SMAZAT SLOŽKU nebo na ikonu pro mazání složek R
- potvrďte kontrolní dialog a složka bude smazána

#### **Přejmenovat složku**

#### **Pro přejmenování existující složky…**

- označte vybranou složku
- klepněte na možnost PŘEJMENOVAT SLOŽKU nebo na ikonu pro přejmenování složek <sup>aje</sup>
- aktuální název složky se zobrazí v rámečku a je možné ho přepsat
- potvrďte zadání klávesou <enter>

### <span id="page-10-0"></span>**Přesouvání dotazů mezi složkami**

Přesouvání dotazů v rámci vlastních složek se provádí pomocí přetahování se stisknutým levým tlačítkem myši. Označte dotaz ve složce, kde je umístěn, a přetáhněte ho se stisknutým levým tlačítkem myši do požadované složky. Poté dotaz zmizí z původní složky a najdete ho pouze ve složce, do které byl přesunut a samozřejmě ve virtuální složce VŠECHNY DOTAZY.

# <span id="page-10-1"></span>**Kopírování dotazů**

Je samozřejmě možné dotazy v rámci vlastních složek kopírovat.

**Postupujte následujícím způsobem...**

- označte vybraný dotaz a klepněte pravým tlačítkem myši
- v popup menu vyberte možnost VYTVOŘIT KOPII
- otevře se následující dialog...

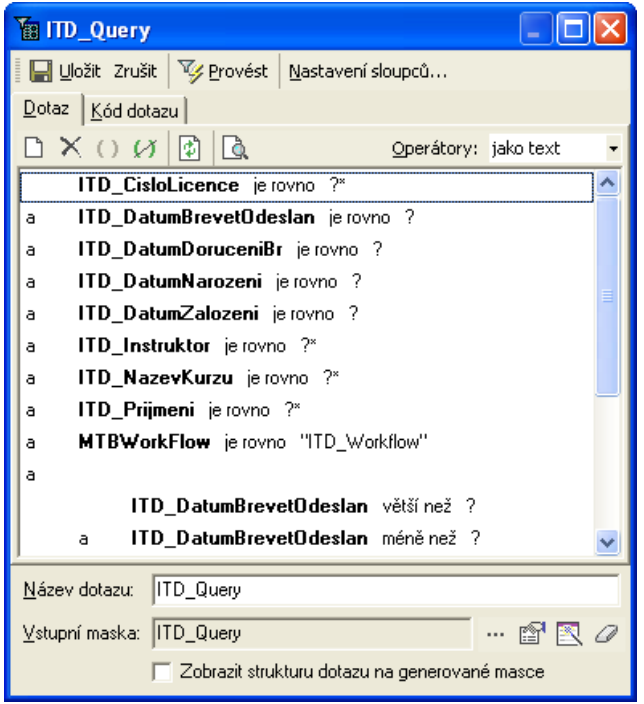

- v dialogu můžete provést případné změny a změnit název dotazu
- klepnutím na tlačítko **u**ložite změny a vytvoříte kopii dotazu

## <span id="page-11-0"></span>**Mazání dotazu ve složkách**

Přetáhnete-li dotaz se stisknutým levým tlačítkem myši do koše, bude vymazán z původní složky. Dotaz je možné znovu z koše aktivovat a umístit do původní složky. Pokud dotaz smažete i ve složce KOŠ, není již možné jej obnovit.

# <span id="page-12-0"></span>**4 Pracovní prostředí v DMS**

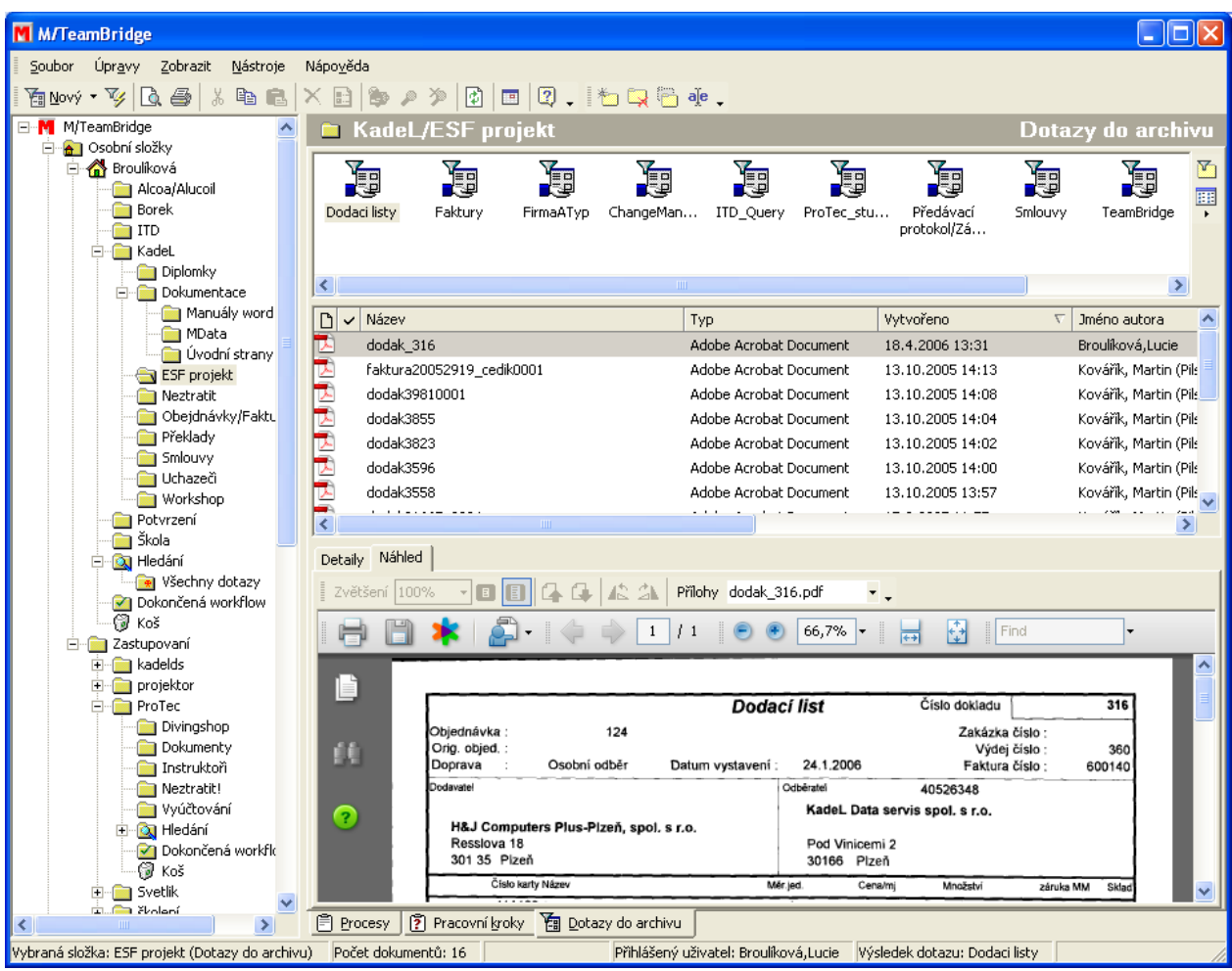

Po spuštění programu vidíte v levé části složky, vpravo se nachází tři okna nad sebou. Po vybrání některé ze složek se v horním okně zobrazí dotazy obsažené ve složce.

Uprostřed vidíte po spuštění dotazu výsledek hledání, to znamená seznam nalezených dokumentů odpovídající kritériím zadaným v dotazu. Pokud některý z dokumentů označíte, zobrazí se v dolním okně jeho náhled. Podle ikony před názvem dokumentu můžete rozpoznat, ve kterém aplikaci byl archivovaný dokument vytvořen.

Z náhledu v dolní části okna se můžete přepnout na záložku DETAILY, kde vidíte informace o všech dokumentech obsažených v označené položce (např. vícestránkové dokumenty, dokumenty obsahující více obrázků...).

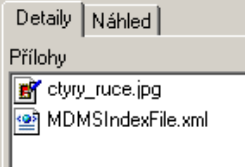

Dále máte k dispozici nabídku menu a panel nástrojů pro rychlejší spouštění funkcí.

# <span id="page-13-0"></span>**5 Archivace**

# <span id="page-13-1"></span>**5.1 Archivace skenovaných dokumentů**

Pokud chcete naskenovat a archivovat dokument, není nutné jej po skenování nejdříve ukládat. Dokument je možné naskenovat přímo z aplikace M/TeamBridge DMS.

**Pro archivaci skenovaného dokumentu postupujte následně...**

otevřete ArchiveIT

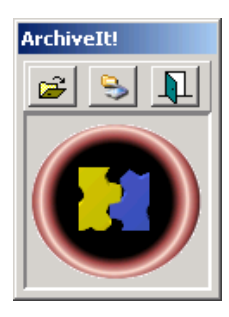

- vložte dokument do skeneru
- klepněte na prostřední tlačítko pro naskenovaní dokumentu
- poté se zobrazí dialog s nastavením skeneru, kde si nastavíte kvalitu skenování

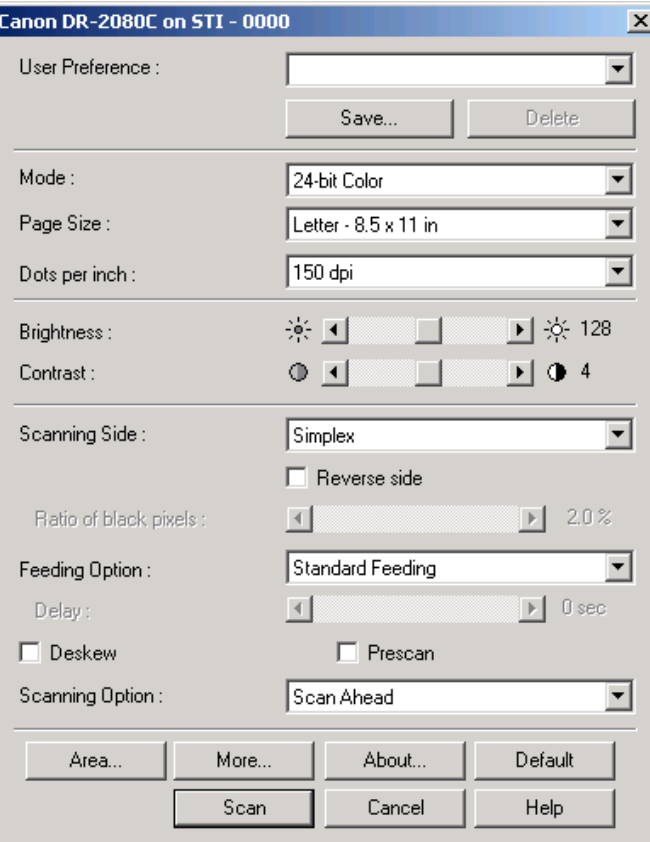

▪ po potvrzení nastavení skeneru se zobrazí náhled naskenovaného dokumentu. Zde se můžete rozhodnout, jestli dokument zaarchivujete nebo naskenujete znovu s jiným nastavením...

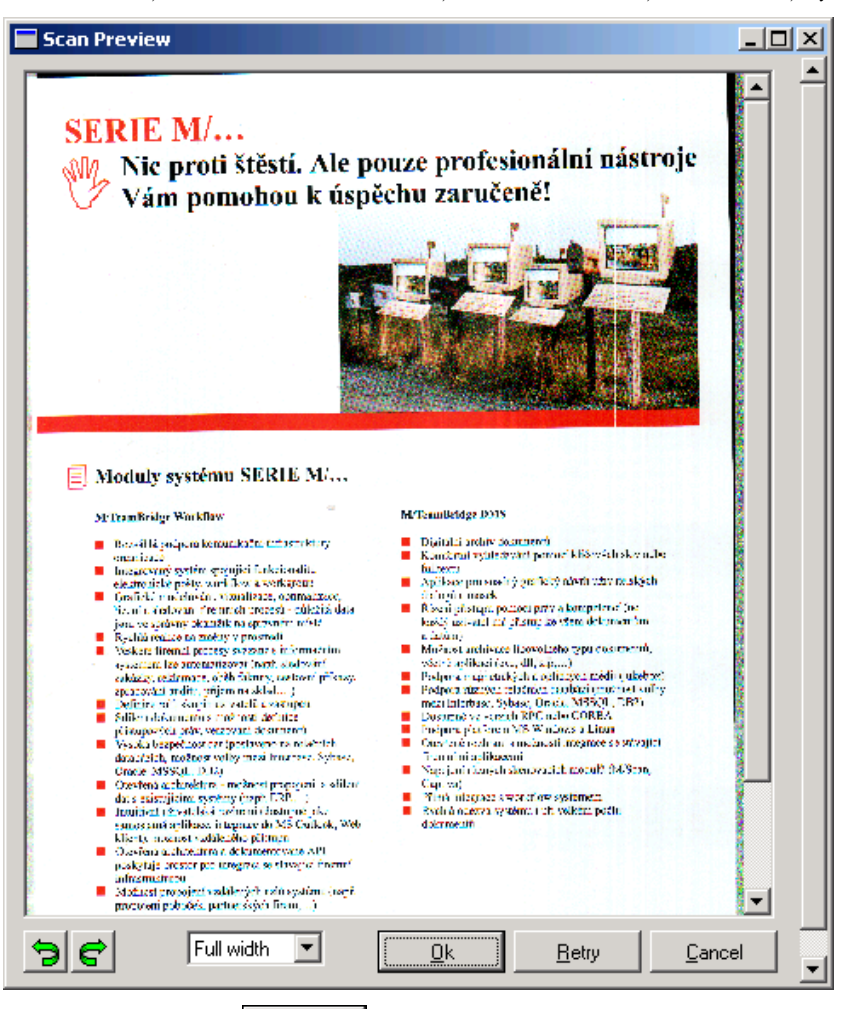

po potvrzení tlačítka se otevře okno s výběrem archivačního scénáře, podle kterého se dokument bude archivovat a otevřete ho poklepáním. Standardně se zobrazí všechny archivační scénáře, pro které máte patřičná oprávnění...

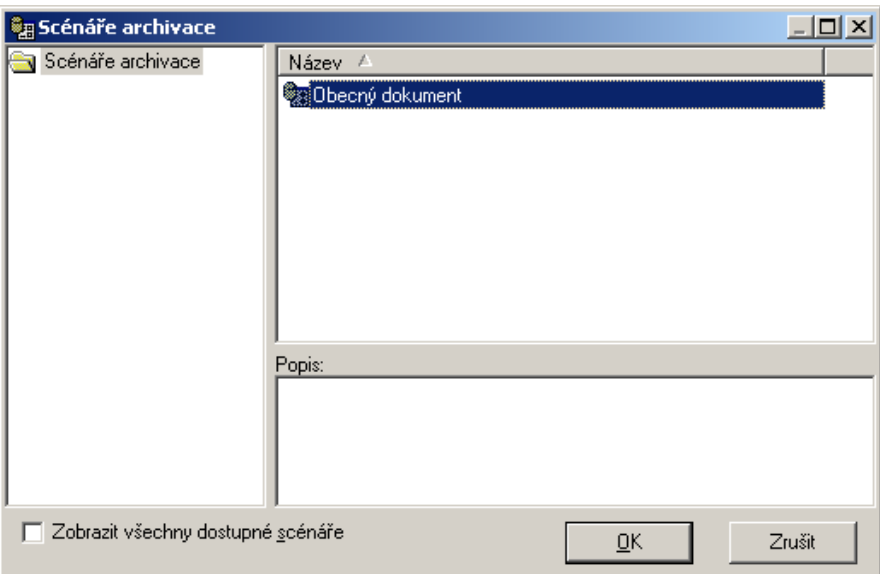

vyplňte do masky požadované informace...

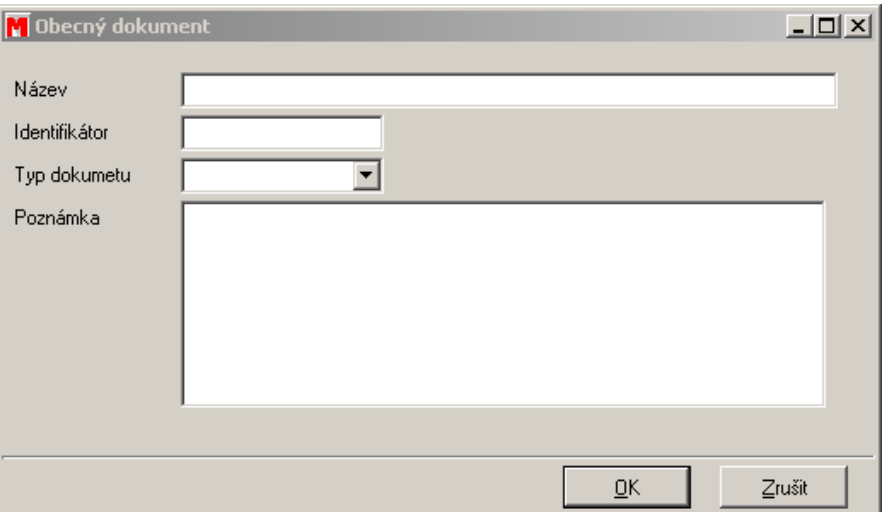

▪ Vyplňte název dokumentu. Typ dokumentu vyberete v tomto případě z následující nabídky. Nastavení archivačního scénáře ale může být individuální.

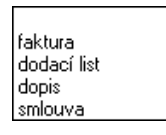

- Identifikátor může být libovolné číslo nebo jiné individuální označení (číslo faktury, číslo jednací...). Do poznámky můžete zadat libovolný text, podle kterého lze v archivu následně vyhledávat.
- Poznámka: Některé informace jako například datum, autor, ID nebo přípona dokumentu se spolu se zadanými informacemi archivují automaticky.
- po doplnění údajů potvrďte tlačítko OK
- zobrazí se následující dialog a dokument je archivován...

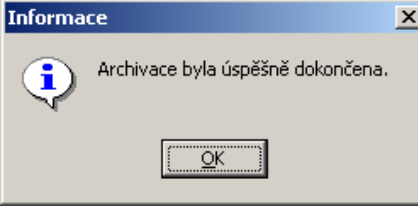

#### **Poznámka:**

Pokud by došlo při archivaci k chybě, budete na ni upozorněni a navíc se zobrazí následující dialog...

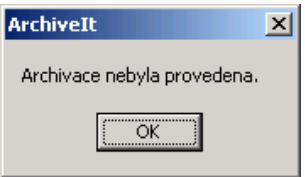

# <span id="page-15-0"></span>**5.2 Archivace dokumentů z disku**

Archivovat v M/TeamBridge DMS můžete i dokumenty, které máte uložené v počítači.

#### **Pro archivaci libovolného dokumentu...**

- **·** spust'te aplikaci M/Teambridge DMS
- zadejte z menu příkaz SOUBOR/ARCHIVOVAT. Zobrazí se dialog s názvem IMPORT...

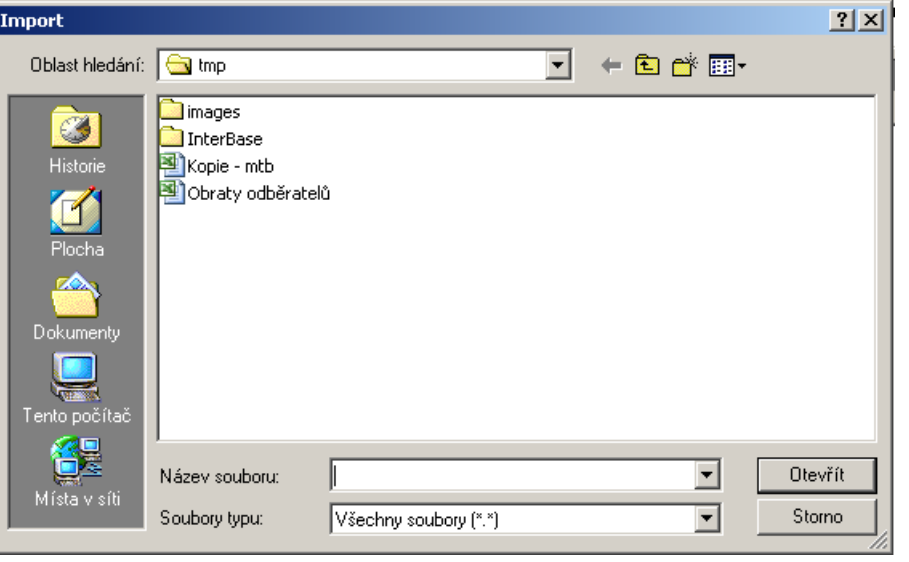

vyberte dokument, který chcete archivovat a klepněte na tlačítko **. Ditevřit** . Poté se otevře okno s výběrem archivačního scénáře...

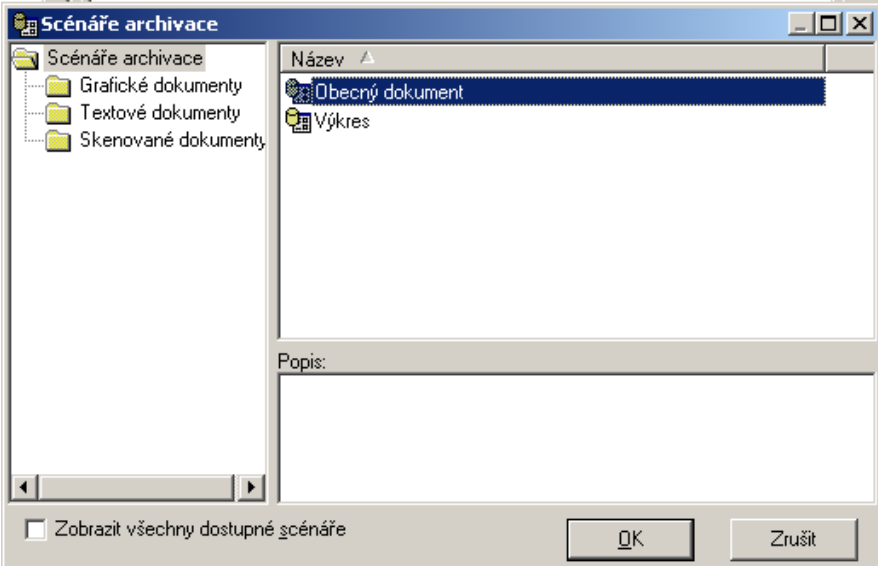

- vyberte vhodný scénář podle typu dokumentu, který budete archivovat a potvrďte tlačítko  $\underline{\mathsf{O}}\mathsf{K}$
- Poznámka: Zaškrtnutím možnosti ZOBRAZIT VŠECHNY DOSTUPNÉ SCÁNÁŘE si zobrazíte seznam všech scénářů bez ohledu na jejich rozdělení do jednotlivých složek.
- podle vybraného scénáře se zobrazí určitý typ masky, do které vyplníte požadované údaje o archivovaném dokumentu...

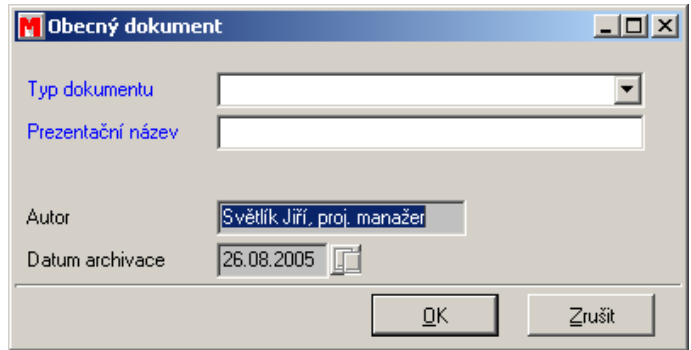

- v tomto případě jsme zvolili archivační scénář s názvem OBECNÝ DOKUMENT. Pole AUTOR a DATUM ARCHIVACE byla vyplněna automaticky. V poli TYP DOKUMENTU použijte šipku na konci pole a vyberte typ archivovaného dokumentu. PREZENTAČNÍ NÁZEV zadáte podle uvážení.
- Potvrzením tlačítka <sup>ne k</sup>je dokument zaarchivován a zobrazí se následující dialog...

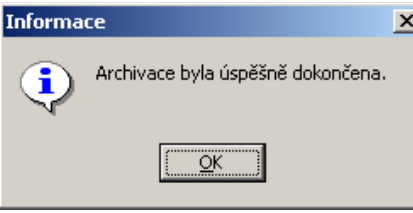

**Tip:** Pro snadnější archivaci stačí dokument přetáhnout do středního pole základní obrazovky M/TeamBridge DMS. V tomto případě se rovnou zobrazí dialog pro výběr archivačního scénáře.

# <span id="page-17-0"></span>**5.3 Archivace dokumentů a aplikací z disku pomocí utility DMS Extension Manager**

Archivace probíhá velice podobně jako archivace pomocí utility ArchiveIT. Máte tak na výběr, kterou z utilit chcete pro rychlou archivaci dokumentů nebo aplikací z disku využívat (utilita ArchiveIT má více funkcí).

Po spuštění a přihlášení se ikona utility M/TeamBridge DMS Extension Manager zobrazuje pro rychlou dostupnost na spodní liště systému Windows vedle hodin.

#### **Pro archivaci libovolného dokumentu...**

- Klepněte pravým tlačítkem myši na ikonu M/TeamBridge DMS Extension Manager
- Z menu vyberte příkaz ARCHIVOVAT. Zobrazí se dialog s názvem IMPORT...

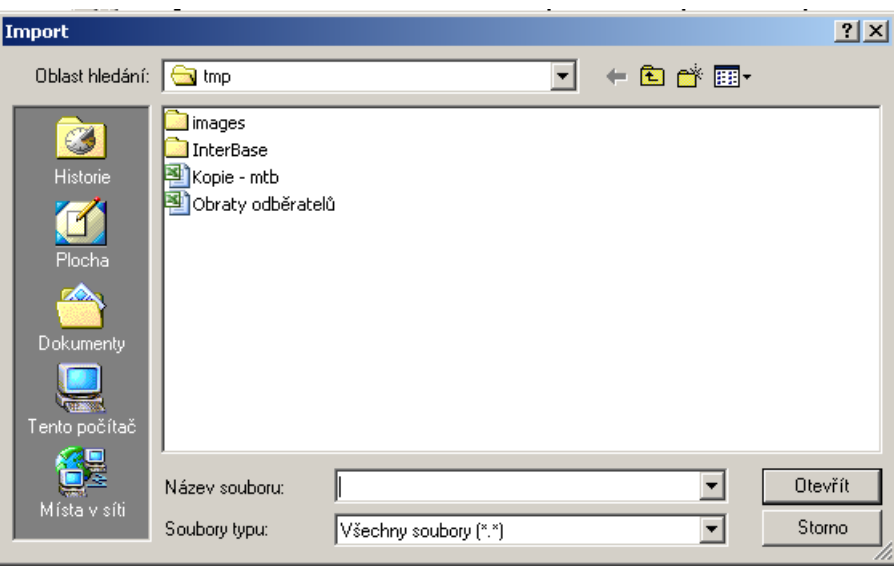

■ vyberte dokument, který chcete archivovat a klepněte na tlačítko **Dlevřít** Poté se otevře okno s výběrem archivačního scénáře...

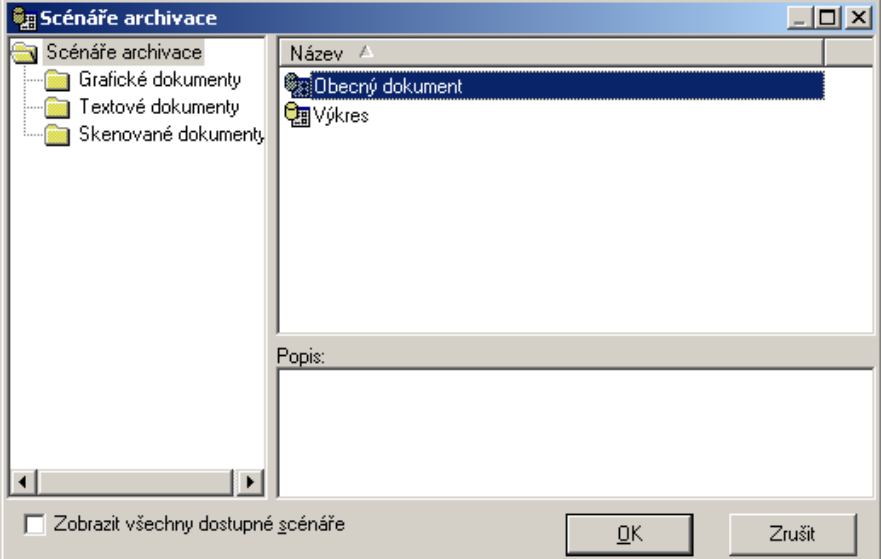

- vyberte vhodný scénář podle typu dokumentu, který budete archivovat a potvrďte tlačítko  $\underline{\mathsf{Q}}\mathsf{K}$
- Poznámka: Zaškrtnutím možnosti ZOBRAZIT VŠECHNY DOSTUPNÉ SCÁNÁŘE si zobrazíte seznam všech scénářů bez ohledu na jejich rozdělení do jednotlivých složek.
- podle vybraného scénáře se zobrazí určitý typ masky, do které vyplníte požadované údaje o archivovaném dokumentu...

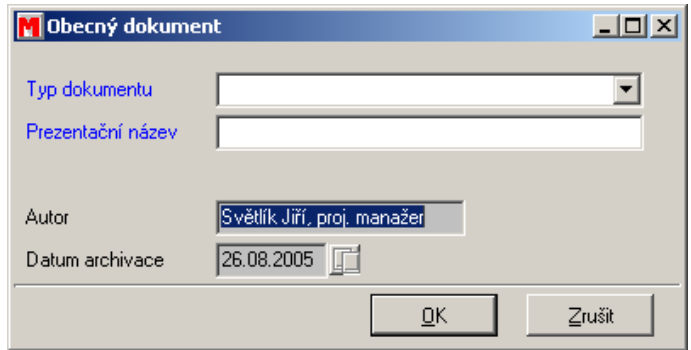

- v tomto případě jsme zvolili archivační scénář s názvem OBECNÝ DOKUMENT. Pole AUTOR a DATUM ARCHIVACE byla vyplněna automaticky. V poli TYP DOKUMENTU použijte šipku na konci pole a vyberte typ archivovaného dokumentu. PREZENTAČNÍ NÁZEV zadáte podle uvážení.
- Potvrzením tlačítka <sup>ne k</sup>je dokument zaarchivován a zobrazí se následující dialog...

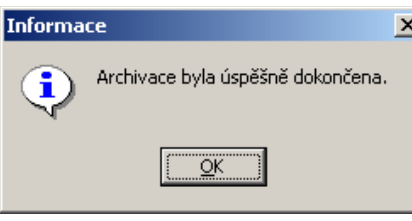

#### **Tip:**

<span id="page-19-0"></span>Pro snadnější archivaci stačí dokument přetáhnout do středního pole základní obrazovky M/TeamBridge DMS. V tomto případě se rovnou zobrazí dialog pro výběr archivačního scénáře.

# **6 Vyhledávání**

Systém M/TeamBridge DMS umožňuje vyhledávání v archivu pomocí dotazů pro vyhledávání. Postačí tedy vybrat dotaz, který chcete použít, zadat libovolná omezující kritéria a stisknout tlačítko pro provedení vyhledání. Výsledkem hledání je seznam objektů nebo dokumentů.

Uživatelé mohou využívat pouze ty dotazy, pro které mají oprávnění. O vytváření dotazů se více dočtete v kapitole [Vytvoření dotazu](#page-33-0) na straně [34.](#page-33-0)

#### **Vyhledávání probíhá následně…**

- vyberte složku, ve které se nachází dotaz, podle kterého chcete vyhledávat a dotaz označte
- vyhledávání spustíte poklepáním na dotaz nebo klepnutím na ikonu V nebo prostřednictvím možnosti PROVÉST v popu menu...
- do vyhledávacího dotazu vyplníte hodnoty aspektů, které musí hledaný dokument splňovat

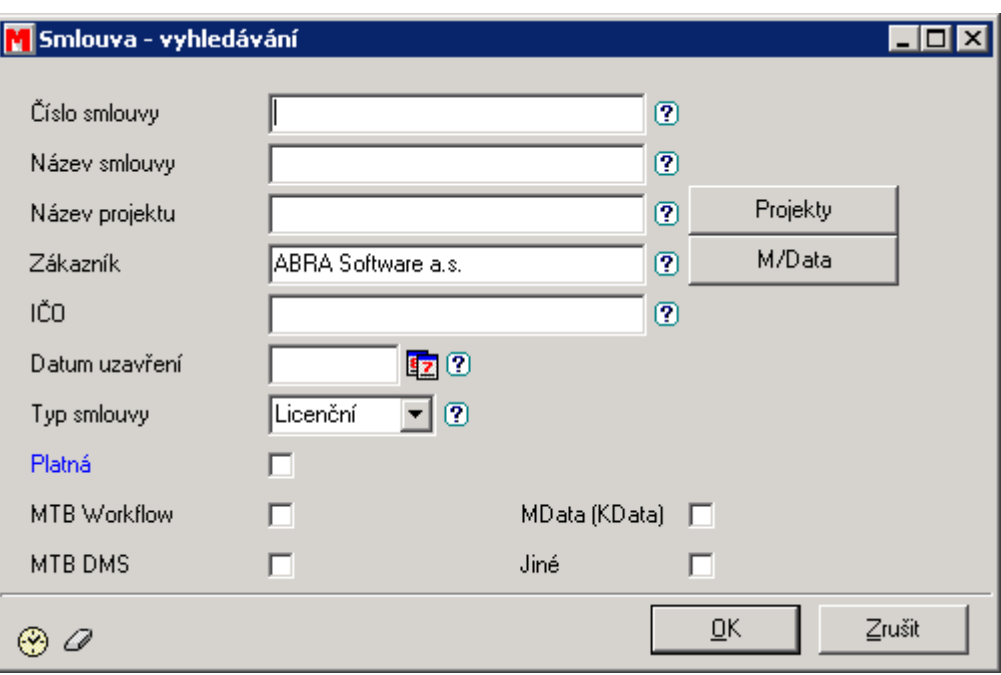

- pokud si nemůžete vzpomenout na nějakou hodnotu aspektu, pak Vám po stisku ikony <sup>?</sup> systém zobrazí všechny hodnoty zvoleného aspektu, které již byly zaarchivovány
- ikona gumy  $\oslash$  vyčistí vyhledávací dotaz
- pomocí ikony hodin  $\bigcirc$  je možné si vybrat nějaký z dotazů, který jste použili naposledy
- výsledek hledání se zobrazí ve středním okně obrazovky. Klepnutím na jednotlivé položky si můžete zobrazit náhled nalezených dokumentů

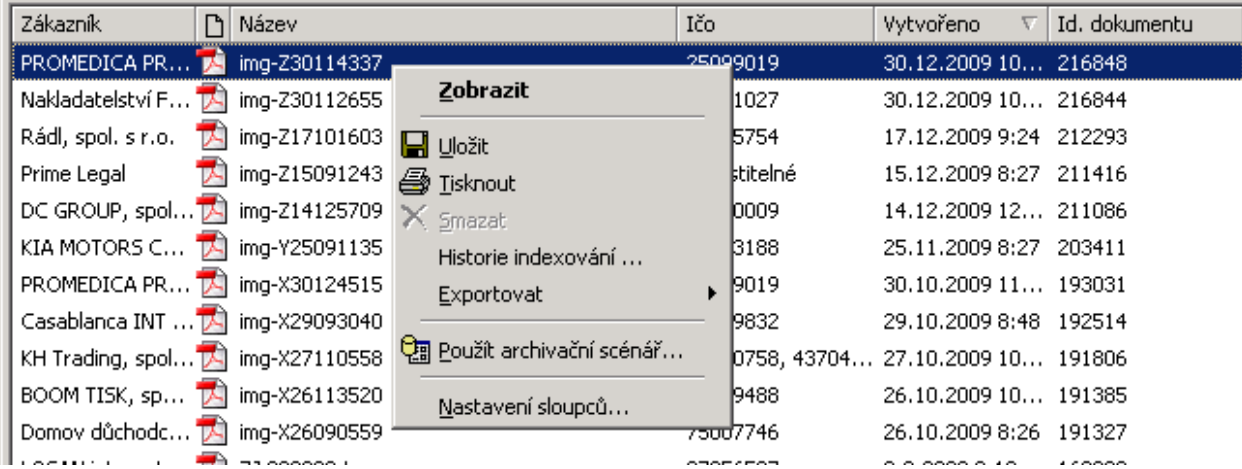

U každého nalezeného dokumentu je možné vyvolat pravým tlačítkem myši menu možných akcí. Dokumenty je možné zobrazit, uložit na disk a tisknou. Pokud má uživatel k tomu oprávnění, tak může dokument smazat. Na dokumentu je možné znovu použít archivační scénář. Např. u smluv je takto možné měnit jejich platnost, pokud tato byla dodatkem smlouvy změněna. V Historii indexování je zobrazen seznam použitých archivačních scénářů. Volba exportovat umožňuje uložit na disk buď seznam nalezených dokumentů, nebo seznam dokumentů i jejich obsah. Pomocí volby Nastavení sloupců je možné změnit aspekty, které jsou v přehledu zobrazeny.

## <span id="page-21-0"></span>**Zkracování parametrů při fulltextovém vyhledávání**

Pokud chcete při hledání pokrýt co nejvíce hodnot, můžete použít tzv. funkci zkracování. Tato funkce je důležitá také tehdy, pokud si nejste jisti pravopisem.

Hvězdička (\*) a otazník (?) zde fungují jako náhrada za neznámé části slova. Hvězdička zastupuje libovolný řetězec znaků uvnitř slova, otazník zastupuje právě jeden libovolný znak.

**Možnosti zkracování znázorňuje následující tabulka…** 

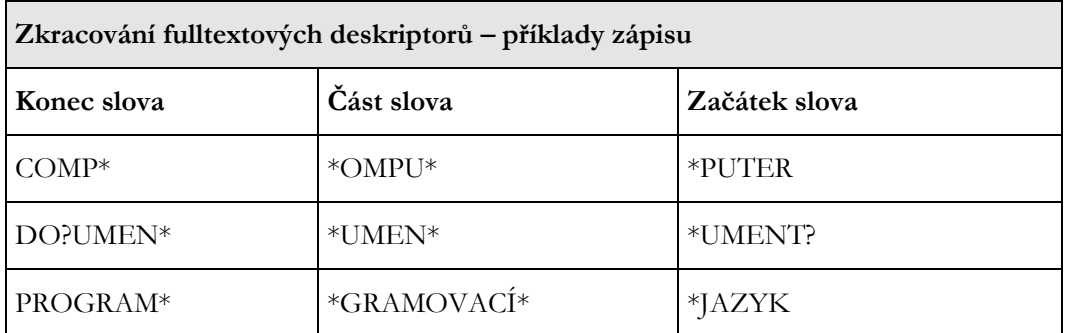

Je nutné si uvědomit, že zkracování zleva (otazníkem nebo hvězdičkou na začátku slova) je možné jen u fulltextových deskriptorů.

# <span id="page-21-1"></span>**7 Koš**

Všechny smazané dotazy jsou nejdříve přesunuty do složky koš. Z této složky je možné je později znovu aktivovat nebo definitivně smazat.

# <span id="page-21-2"></span>**7.1 Mazání dotazu**

Dotaz je možné smazat následujícími způsoby.

#### **Označte dotaz a...**

- **Example 12** klepněte na následující ikonu  $\times$  na panelu nástrojů
- zadejte z menu příkaz ÚPRAVY/SMAZAT nebo ÚPRAVY/SMAZAT ZE VŠECH SLOŽEK
- použijte klávesu **<Del>**
- se stisknutým levým tlačítkem myši přetáhněte dotaz do složky KOŠ ve stromu složek
- nebo klepněte na název dotazu pravým tlačítkem myši a v zobrazeném popup menu vyberte možnost SMAZAT nebo SMAZAT ZE VŠECH SLOŽEK.

# <span id="page-22-0"></span>**7.2 Zpracování dotazů ve složce Koš**

Po smazání se všechny dotazy nejdříve přesunou do složky KOŠ. V této složce se nachází do té doby, než jsou definitivně smazány.

Pokud chcete dotaz z KOŠE obnovit, postupujte následně...

- otevřete složku KOŠ
- vyberte dotaz, který chcete obnovit
- klepněte pravým tlačítkem myši pro zobrazení popup menu...

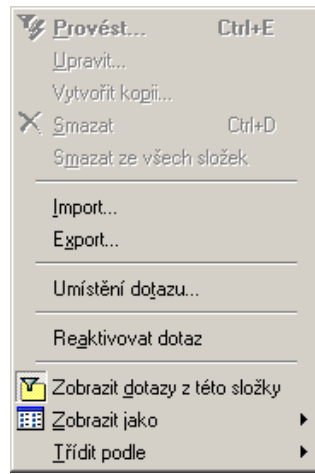

- vyberte možnost REAKTIVOVAT DOTAZ
- dotaz se přesune zpět do složky ve které byl umístěn.

#### **Poznámka:**

Pokud si nepamatuje, ve které složce byl dotaz před smazáním umístěn, podívejte se do složky VŠECHNY DOTAZY. Označte hledaný dotaz a poté zadejte z menu příkaz ZOBRAZIT/UMÍSTĚNÍ DOTAZU nebo použijte popup menu. V okně se pak zobrazí, ve které složce se dotaz nachází.

# <span id="page-22-1"></span>**7.3 Vyprázdnění složky KOŠ**

Pro vyprázdnění složky KOŠ...

- označte všechny obsažené dotazy
- dále máte na výběr z následujících možností...
	- klepněte na ikonu $\mathsf{X}$
	- − nebo zadejte z menu příkaz SOUBOR/SMAZAT

nebo použijte klávesovou zkratku <Ctrl> + <D>

# <span id="page-23-0"></span>**8 Mazání dokumentů v DMS**

<span id="page-23-1"></span>Mazání dokumentů si nejdříve musíte v DMS nechat administrátorem povolit (je standardně zakázáno).

# **8.1 Povolení mazání dokumentů v enTeam User**

Nastavení se provede v M/User, kam se musíte přihlásit jako uživatel Master. Zde v menu Nastavení/Systémová nastavení v položce System/MTeamBridge/Engine nastavte klíč DMSAllowDeletion na True. Dále pak musíte určit, který aspekt je pro mazání řídící. Tento nastavíte v klíči DMSDeletionDoctypeAspect.

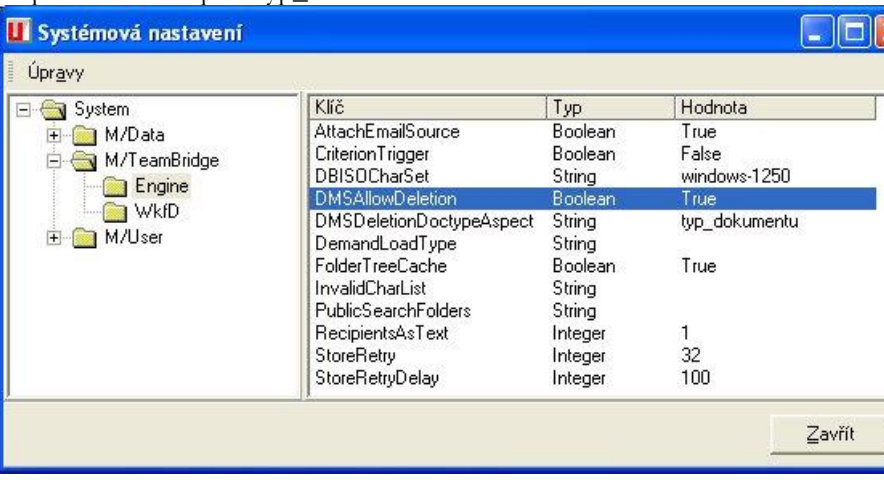

Např. si zvolíte aspekt typ\_dokumentu:

<span id="page-23-2"></span>Tento aspekt bude nabývat např. hodnot "smlouva","rozpočet","kalkulace".

# **8.2 Nastavení povolení mazání dokumentů pro uživatele**

Uživateli, který pak bude mít právo v DMS mazat dokumenty, přidáte v M/User atribut: MTBDMSDeleteableDocTypes. Toto je atribut typu stringlist.

(Atribut MTBDMSDeleteableDocTypes najdete v atributech v sekci konfigurace/MTB).

Osobní údaje Atributy Role | Práva v M/Textu | Zástupci | Zastupuje El<sup>O</sup> Atributy E & AD **E** Konfigurace E LO MTB A MTBDMSDeleteableDocTypes = smlouva, rozpočet MTBGuiAdminSearchFolders =

Pokud pak do atributu nastavíte hodnoty "smlouva" a "rozpočet", tomuto uživateli bude umožněno mazat dokumenty typu smlouva a rozpočet, ale ne kalkulace. Případně je možné nastavit "\*" a udělit tak právo mazat všechny typy dokumentů.

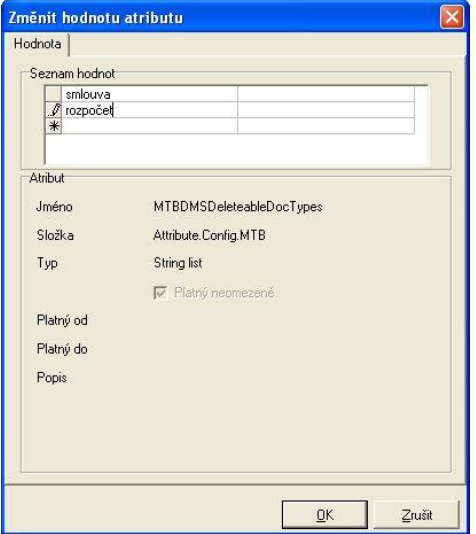

# <span id="page-24-0"></span>**8.3 Smazání dokumentu v DMS**

Mazání v DMS se pak provádí tak, že si dokument najdete a klepnete na něm pravým tlačítkem myši.. V popup menu pak zvolíte "Smazat".

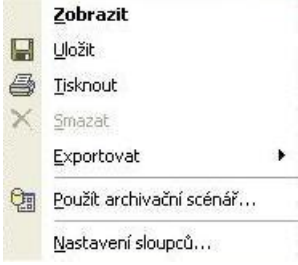

# <span id="page-24-1"></span>**8.4 Vkládání nových verzí příloh**

Musí být nastaven řídící systémový atribut DMSDocTypeAspect např. na hodnotu "dokument\_typ"

- Novou verzi přílohy dokumentu je možné vložit v případě, kdy je uživatel oprávněn archivovat dokumenty stejného dokumentového typu. Jinak řečeno: uživatel má právo použít některý z archivačních scénářů, který nastavuje aspektu "dokument\_typ" stejnou hodnotu, jakou má nastaven aktuálně vyhledaný dokument, u kterého chce uživatel přidat novou verzi.
- Případně je možné uživateli přidat listový atribut MTBDMSChangeableDocTypes a v něm vyjmenovat dokumentové typy, u kterých smí uživatel přikládat nové verze příloh. Pro přidělení práva ke všem dokumentovým typům je možné využít znak "\*".

# <span id="page-25-0"></span>**9 Nabídka menu**

V této kapitole najdete popis menu Soubor Úpravy Zobrazit Nástroje Nápověda

Pokud používáte M/TeamBridge DMS bez modulu M/TeamBridge Workflow, nemusí být všechny možnosti nabízené v menu aktivní. Některé možnosti pak mají omezenou funkci.

<span id="page-25-1"></span>V následující kapitole budou popsány pouze ty možnosti, které se využívají v modulu M/TeamBridge DMS.

# **9.1 Nabídka menu Soubor**

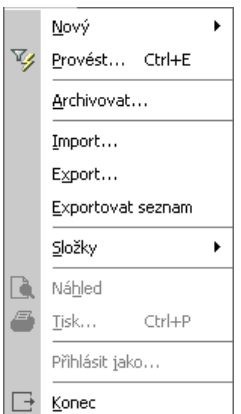

# <span id="page-25-2"></span>**Nový...**

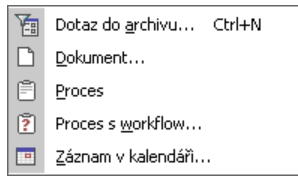

### **Nový dotaz do archivu**

Tato položka slouží k nadefinování nového dotazu pro vyhledávání v archivu. Vytvářet nové dotazy mohou pouze uživatelé s patřičným oprávněním. (Viz kapitola [Administrace](#page-29-0) na straně [30\)](#page-29-0)

# <span id="page-25-3"></span>**Provést**

Tato možnost slouží k provedení označeného dotazu. Po vybrání této položky budou vyhledány všechny dokumenty odpovídající zadaným kritériím.

#### **Pro provedení dotazu můžete dále využít...**

- ikonu na panelu nástrojů
- nebo klávesovou zkratku **<Ctrl>**+**<E>**.

### <span id="page-26-0"></span>**Archivovat**

Tato položka umožňuje archivovat libovolný dokument, obrázek, e-mail, proces, program atd. z Vašeho počítače. Po klepnutí na tuto možnost se zobrazí okno z výběrem dokumentů pro archivaci.

## <span id="page-26-1"></span>**Export**

Vyhledávací dotaz můžete touto funkcí vyexportovat a pokud např. máte druhou instalaci M/DMS, tak v ní můžete dotaz importovat a nemusíte ho znovu vytvářet.

### <span id="page-26-2"></span>**Náhled**

Vytvoří náhled seznamu nalezených dokumentů ve formě přehledného seznamu, který si poté můžete vytisknout. Zobrazí se vždy náhled toho, co je aktuálně na obrazovce.

### <span id="page-26-3"></span>**Tisk**

Pomocí tohoto příkazu můžete vytisknout například náhled seznamu nalezených dokumentů.

### <span id="page-26-4"></span>**Konec**

<span id="page-26-5"></span>Tímto příkazem ukončíte program a odhlásíte se.

# **9.2 Nabídka menu Zobrazit**

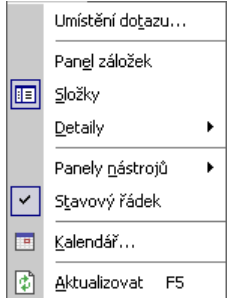

# <span id="page-26-6"></span>**Umístění dotazu**

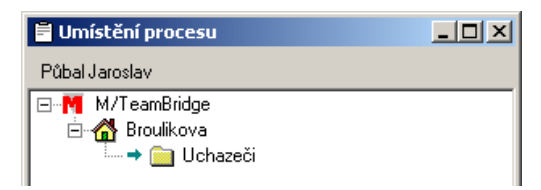

Pomocí tohoto příkazu je možné zobrazit všechny složky, ve kterých je aktuálně označený dotaz uložen.

# <span id="page-27-0"></span>**Detaily**

Pod tímto bodem máte na výběr tři možnosti, kde chcete mít zobrazeny detaily a náhled k aktuálně označené položce.

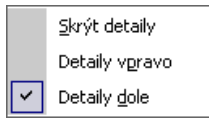

- nezobrazovat detaily a náhled vůbec
- **Exercise 12** zobrazit detaily a náhled vpravo
- zobrazit detaily a náhled dole

**Poznámka:** Standardně je nastaveno, aby se detaily zobrazovaly dole pod seznamem nalezených dokumentů.

### <span id="page-27-1"></span>**Stavový řádek**

Stavový řádek je umístěn dole na obrazovce a informuje uživatele například o aktuálně otevřené složce, vlastníkovi složky, počtu dotazů ve složce, atd.

Klepnutím na tento bod můžeme řádek odstranit a po opakovaném klepnutí znovu zobrazit.

## <span id="page-27-2"></span>**Aktualizovat**

<span id="page-27-3"></span>Aktualizuje M/Teambridge DMS a dokumenty, které byly zaarchivovány po spuštění programu.

# **9.3 Nabídka menu Nápověda**

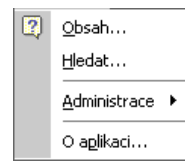

# <span id="page-27-4"></span>**Obsah nápovědy**

Zobrazí se obsah online nápovědy.

### <span id="page-27-5"></span>**Hledat**

Zobrazí se rejstřík online nápovědy. Po vybrání pojmu se můžete přepnout do online nápovědy.

# <span id="page-27-6"></span>**O aplikaci**

**Zobrazí se krátká informace o verzi M/TeamBridge, kterou užíváte…**

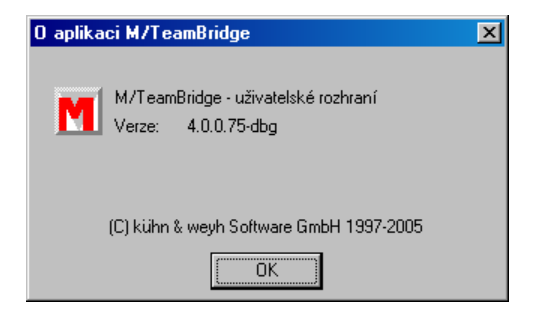

# <span id="page-28-0"></span>**10 Panel nástrojů**

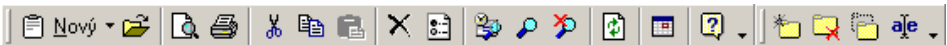

Najdete zde seznam všech ikon použitých v M/TeamBridge. Krátká informace o funkci ikony se Vám po chvíli zobrazí, pokud umístíte kurzor na jakoukoliv ikonu. Je nutné si uvědomit, že ikony jsou nebo nejsou aktivní v závislosti na aktuálním stavu zpracování. Panel nástrojů můžete mimo jiné konfigurovat.

 $\hat{\mathbb{E}}$  Nový proces, workflow, dokument nebo dotaz

- Otevřít proces
- Náhled
- **图**Tisk
- Vyjmout
- **图** Kopírovat
- **<sup>图</sup>Vložit**
- $X$  Smazat
- **E** Vlastnosti procesu
- **Nastavit filtr**
- Nastavit výchozí filtr
- Zrušit filtr
- **Aktualizace**
- **Kalendář**
- **Obsah nápovědy**
- Nová složka
- Smazat složku
- Přesunout složku

<span id="page-29-0"></span>a<sup>je</sup> Přejmenovat složku

# **11 Administrace**

#### **Pro správnou funkci je nutné na M/TeamBridge DMS serveru povolit porty 5698 a 4999.**

Menu pro administraci si zobrazíte vybráním možnosti ADMINISTRACE z nabídky menu NÁSTROJE...

```
Vzory dokumentů... Shift+Ctrl+D
Výchozí sdílené složky...
Omezení dotazů...
Archivační scénáře/nálepky...
Svátky...
Zobrazit log ...
```
<span id="page-29-1"></span>Můžete zde definovat nové archivační scénáře.

# **11.1 Vytvoření archivačního scénáře**

Archivační scénáře mohou vytvářet pouze uživatelé s patřičným oprávněním. V aplikaci M/User je nutno nastavit pro daného uživatele atribut MDMSAllowAdmin, který umožňuje přístup do administrace archivu a vytváření archivačních scénářů.

#### **Pro vytvoření archivačního scénáře...**

- vyberte možnost ADMINISTRACE z nabídky menu NÁSTROJE a v další nabídce SCÉNÁŘE ARCHIVACE / NÁLEPKY
- zobrazí se dialog s dostupnými scénáři. Ve stromové struktuře si můžete vytvářet vlastní složky pro ukládání scénářů.
- označte složku pro uložení nového scénáře a klepněte na ikonu pro vytvoření  $\Box$
- Zobrazí se dialog scénáře...

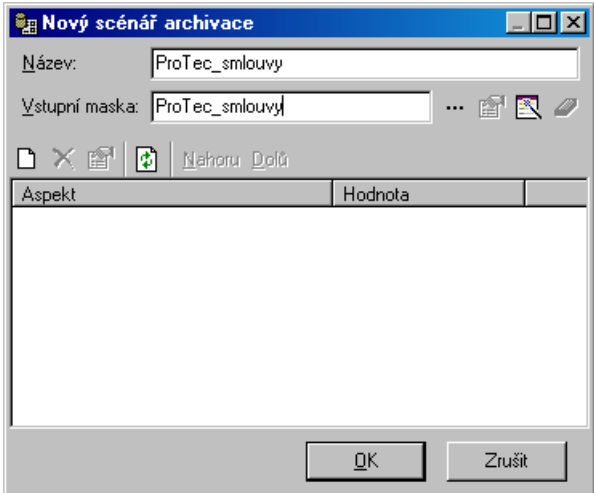

- Vyplňte jednoznačný název, ze kterého bude patrné, pro jaký typ dokumentů je scénář určen. V dalším poli vyplňte název masky, do které se budou zadávat údaje o archivovaném dokumentu.
- Před vytvořením archivační masky je nutné nadefinovat aspekty pro jednotlivé údaje o archivovaném dokumentu...

## <span id="page-30-0"></span>**Definice aspektů**

Otevřete Slovník dat, kde budou nadefinovány aspekty potřebné pro archivační scénář. Slovník dat se spouští příkazem kwDD.exe a je to samostatný program, který se nachází v adresáři BIN.

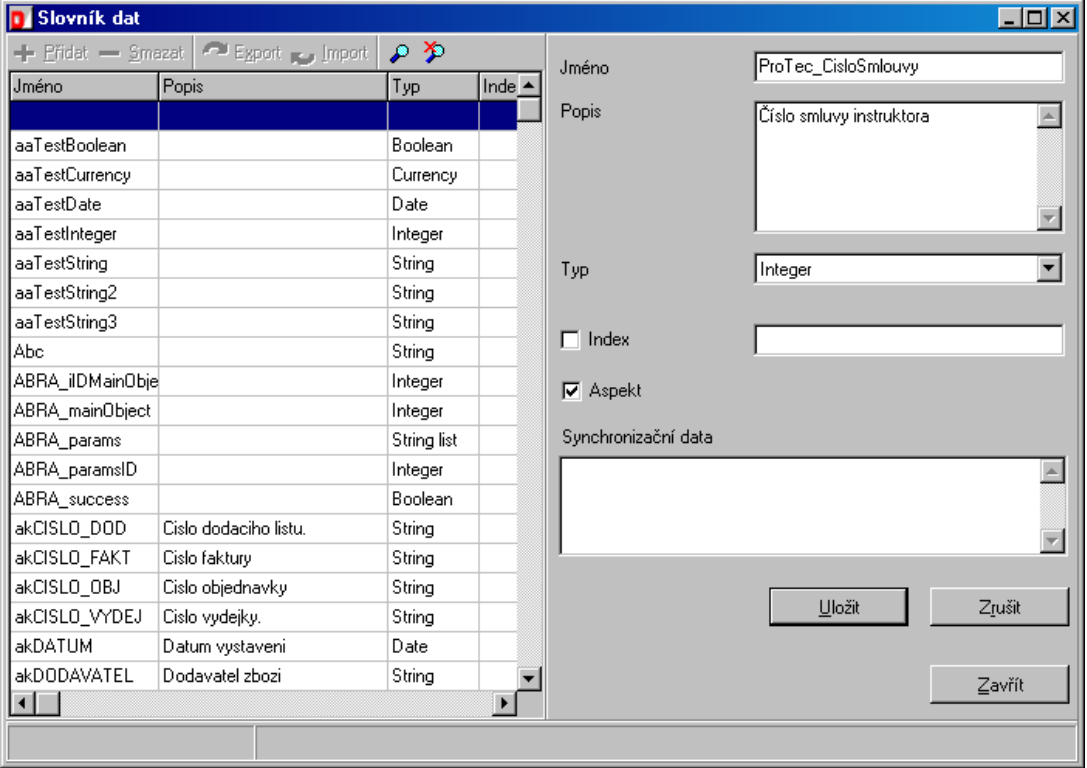

- klepněte na tlačítko + Přidat
- do kolonek v pravé části dialogu zadejte parametry nového aspektu Název aspektu bez diakritiky a mezer, popis je nepovinný, Typ aspektu. Pro účely archivačního scénáře je nutné vždy zaškrtnout

pole Aspekt. Po vyplnění potvrďte tlačítkem <u>vložitych a pokračujte s dalšími aspekty stejným</u> způsobem.

- Nepovinný popis je vhodné vyplňovat, protože jak již bylo uvedeno, název aspektu musí být bez mezer a diakritiky. Uživateli je vhodné ale zobrazit název v češtině. Jméno aspektu tedy bude např. "smlouva\_nazev" a popis bude "Název smlouvy".
- Po vytvoření aspektů pro všechny požadované položky scénáře vytvořte masku scénáře...

### <span id="page-30-1"></span>**Aspekt typu dokumentu**

Klíčovým aspektem je typ dokumentu. Systém tento aspekt striktně nevyžaduje a v některých případech má smysl ukládat dokumenty bez něj, ale ve většině případů je vhodné tento aspekt nastavit. Jméno tohoto aspektu je nutné definovat v systémové konfiguraci MUser v klíči DMSDocTypeAspect. Tento aspekt má obvykle název: "dokument\_typ", "docType", apod.

Ke každému archivačnímu scénáři pak přidejte tento aspekt a nastavte mu hodnotu dle právě vytvářeného archivačního scénáře, např. "Smlouva", "Nabídka", apod.

### <span id="page-31-0"></span>**Vytvoření masky archivačního scénáře**

Maska bude sloužit k zadávání informací o archivovaném dokumentu běžným uživatelem. Musí obsahovat kolonky pro všechny klíče, kterými chcete archivovaný dokument popsat. Podle těchto klíčů je možné následně dokumenty vyhledávat.

- vraťte se k dialogu NOVÝ SCÉNÁŘ ARCHIVACE
- pomocí ikony pro přidání aspektu vložte všechny předem vytvořené aspekty do dialogu vytvoření scénáře, jako vidíte na obrázku. Tyto aspekty budou zároveň využity pro přípravu masky a není nutné je znovu zadávat do masky ručně

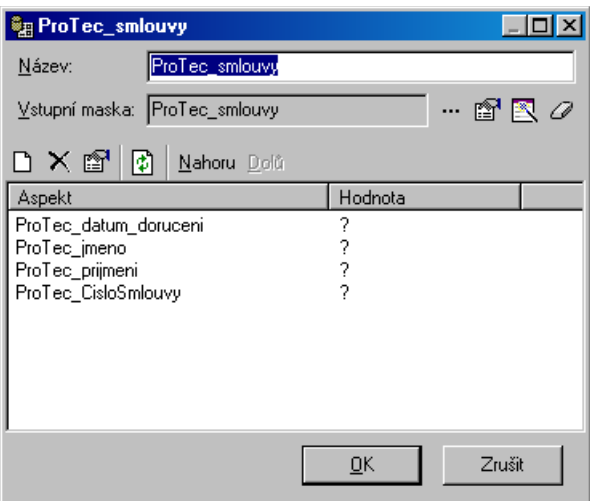

pro vytvoření masky musí být zadán její název a alespoň jeden aspekt. Poté klepněte na tlačítko pro vytvoření masky. Zobrazí se návrh masky, který můžete dále upravovat...

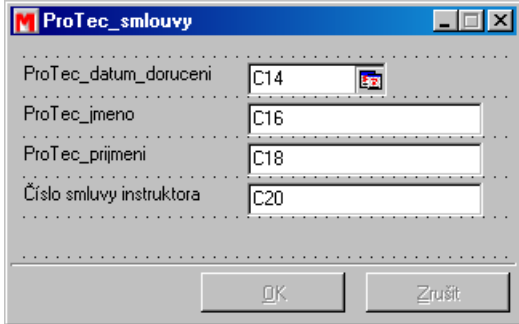

po klepnutí na některou z položek masky se zobrazí dialog VLASTNOSTI, ve kterém můžete blíže upravit funkce a popis pole. (Viz kapitola [Návrhář masek](#page-37-1) na straně [38\)](#page-37-1)

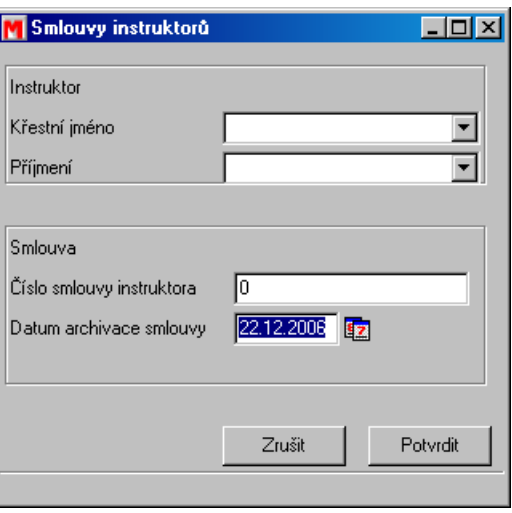

- po upravení masky do definitivní podoby zavřete Návrhář a vraťte se k dialogu pro vytvoření scénáře.
- Vyberte řádek aspektu a zvolte . V nově zobrazeném okně je možné nastavit hodnoty archivovaného aspektu. Pokud je vypnuto  $\overline{\triangledown}$  Uživatel zadá hodnotu při archivaci, pak hodnota aspektu bude nastaveno automaticky dle IMPLICITNÍ HODNOTY, případně dle KLÍČOVÉHO SLOVA. Pokud je např. jako klíčové slovo použito "\$DATE", pak do aspektu bude uložen aktuální datum. Pokud je předem jasné, že se do aspektu budou ukládat dlouhé texty, pak je vhodné aspekt označit jako .

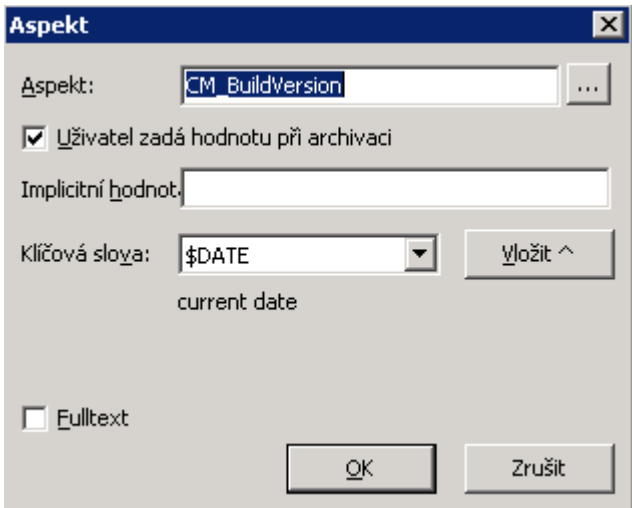

Uložte scénář a vyzkoušejte, jestli je funkční.

#### **Poznámka:**

Pozor, všechny dokumenty, které archivujete během testování archivačních scénářů, budou skutečně archivovány a je vhodné je následně vymazat!

### <span id="page-32-0"></span>**Nastavení práv pro užívání archivačních scénářů**

#### **Pro nastavení práv k užívání archivačního scénáře...**

- vyberte možnost ADMINISTRACE z nabídky menu NÁSTROJE a v další nabídce SCÉNÁŘE ARCHIVACE / NÁLEPKY
- zobrazí se dialog s dostupnými scénáři.
- označte scénář, ke kterému budete přidělovat práva a klepněte pravým tlačítkem myši pro zobrazení popup menu
- v popup menu klepněte na možnost VLASTNOSTI
- klepněte na tlačítko <u>F<sup>ridat a můžete přiřadit oprávnění spouštět daný scénář buď rolím nebo</u></u></sup> konkrétním uživatelům.

# <span id="page-33-0"></span>**11.2 Vytvoření dotazu**

Dotazy pro vyhledávání mohou vytvářet pouze uživatelé s patřičným oprávněním. V aplikaci M/User je nutno nastavit pro daného uživatele atribut MDMSAllowQuery, který umožňuje uživatelům vytváření vyhledávacích dotazů.

### <span id="page-33-1"></span>**Nový dotaz**

**Dotaz vytvoříte...**

- klepnutím na tlačítko <sup>面Nový</sup>
- **•** nebo použijte klávesovou zkratku  $\langle \text{Ctrl} \rangle + \langle \text{ N} \rangle$
- nebo pokud používáte i M/TeamBridge Workflow, klepněte na šipku na tlačítku klevý v se zobrazí následující výběr...

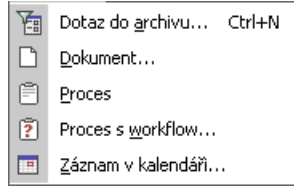

vyberte možnost DOTAZ DO ARCHIVU a zobrazí se následující okno...

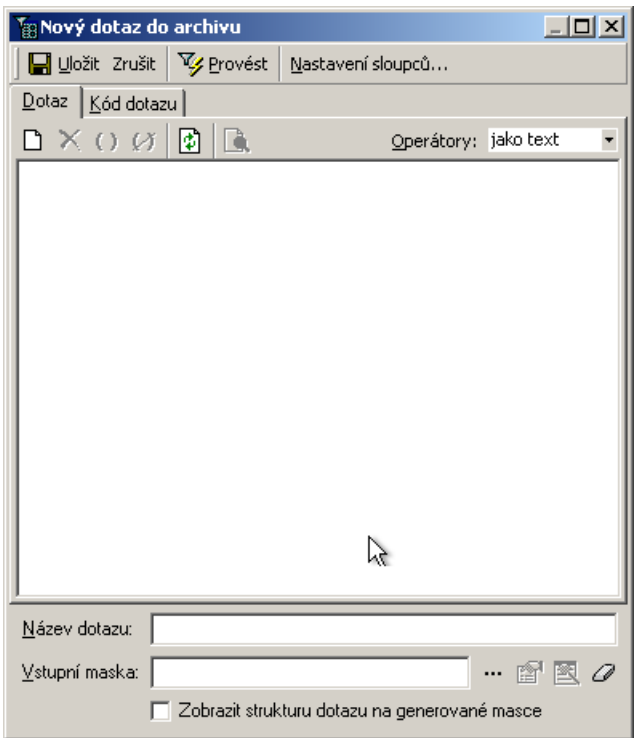

# <span id="page-34-0"></span>**Výběr aspektu**

V horní části okna se nachází ikony pro zadávání kritérií dotazu  $\left[\begin{array}{c|c} \blacktriangleright \end{array}\right]$   $\mathbb{R}$   $\left[\begin{array}{c|c} \blacktriangle \end{array}\right]$ 

**Postupujte následujícím způsobem...**

- $\blacksquare$  klepněte na tlačítko  $\Box$
- zobrazí se dialog VÝBĚR ASPEKTU

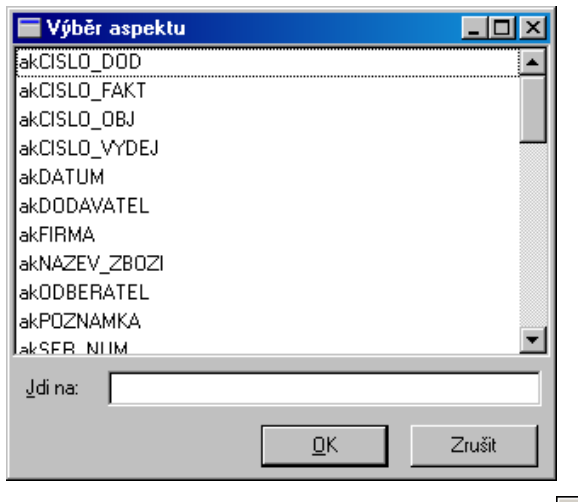

■ vyberte požadovaný aspekt a potvrďte tlačítko <u>. □K .</u> Aspekty musí být shodné s aspekty užívanými v archivačním scénáři.

▪ v okně se objeví vybraný aspekt

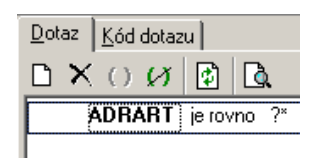

# <span id="page-35-0"></span>**Výběr logického operátoru**

**Postupujte následujícím způsobem...**

- klepněte na text mezi aspektem a otazníkem
- zobrazí se nabídka dalších možností podle typu aspektu

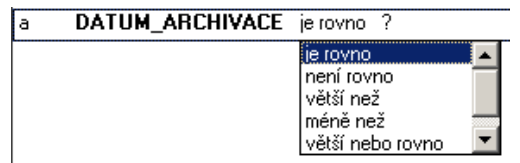

klepněte na vybraný operátor

# <span id="page-35-1"></span>**Zadání hodnoty aspektu**

**Postupujte následujícím způsobem...**

▪ klepněte na otazník a zobrazí se následující dialog...

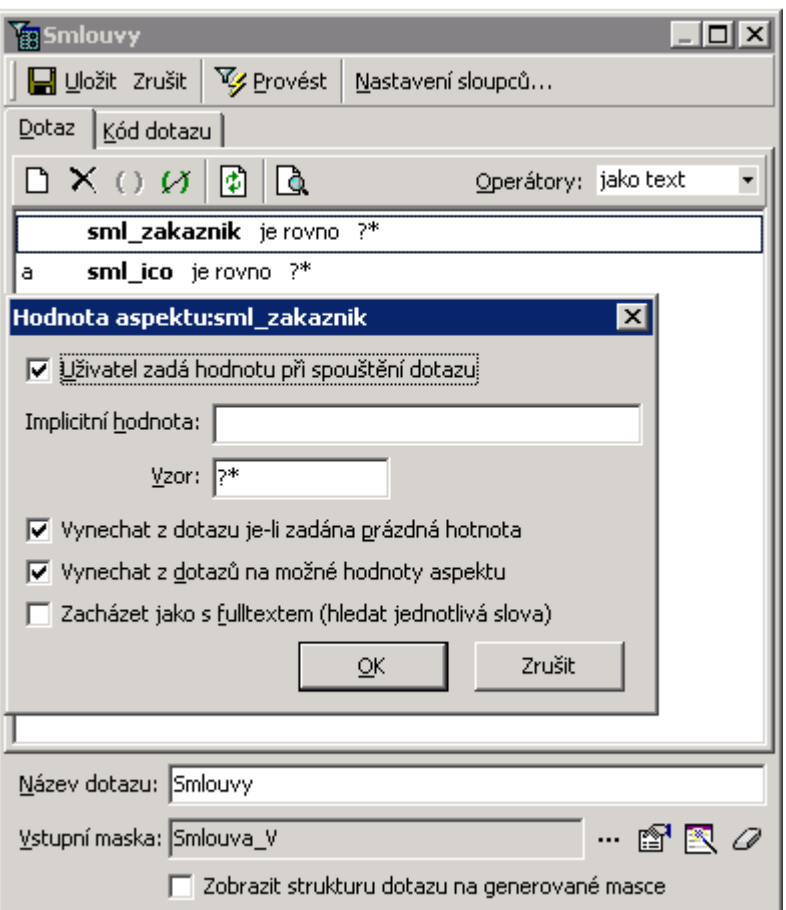

▪ pokud zrušíte možnost UŽIVATEL ZADÁ HODNOTU PŘI SPUŠTĚNÍ, zadáte hodnotu, která nemůže být měněna

- VYNECHAT Z DOTAZU JE-LI ZADÁNA PRÁZDNA HODNOTA doporučujeme zapnout. Pokud je vypnuto, pak se budou vyhledávat pouze dokumenty, které byly s uvedeným aspektem archivovány. Někdy ale uživatel při vyhledávání jeden aspekt nevyplní a je mu jedno, zda dokument byl s daným aspektem archivován a nebo nebyl.
- **VYNECHAT Z DOTAZU NA MOŽNÉ HODNOTY ASPEKTU určuje, zda zadání hodnoty** jednoho aspektu ovlivňuje nabízené možnosti <sup>2</sup> aspektu jiného.
- $QK$ ▪ po vyplnění klepněte na tlačítko
- Vzor : znak <sup>?</sup> označuje hodnotu zadanou uživatelem. Pokud je hvězdička pouze za otazníkem, pak bude archiv vyhledávat dokumenty, jejichž hodnota aspektu začíná zadaným slovem. Pokud by byla hvězdička i před otazníkem, pak bude archiv vyhledávat dokumenty s hodnotou aspektu, který obsahuje zadané slovo. Druhý způsob vyhledávání může mnohonásobně zpomalit dobu vyhledání dokumentu.
- Zacházet jako s fulltextem : pokud bude tato volba aktivní a uživatel vloží do pole hodnoty aspektu více slov, např. "bílý kůň", pak se vyhledají dokumenty, které mají ve zmiňovaném aspektu uloženu jak hodnotu "bílý", tak "kůň". Pokud volbu vypneme, pak archiv vyhledá dokumenty, které mají v aspektu uloženo"bílý kůň"

#### **Poznámka:**

U většiny typů dotazů je nutné zaškrtnout políčko VYNECHAT Z DOTAZU, JE-LI ZADÁNA PRÁZDNÁ HODNOTA.

# <span id="page-36-0"></span>**Logické spojky**

Pokud zadáte kritérií více, můžete mezi nimi nastavit logické spojky. Standardně je před každým aspektem spojka "a", klepnutím na něj ji můžete změnit na "nebo", jako vidíte dole na obrázku.

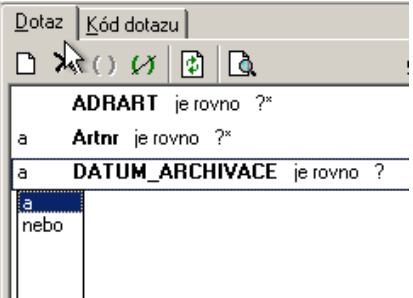

Nastavíte tím, jestli musí být splněna všechna zadaná kritéria – v případě spojky "a" nebo některé ze zadaných kritérií (nebo).

### <span id="page-36-1"></span>**Nastavení sloupců**

Standardními sloupci seznamu nalezených dokumentů jsou Název, Typ, Vytvořeno, Autor, apod... Pokud je však tvořen vyhledávací dotaz na konrétní typ dokumentu, pak je vhodné tyto sloupce změnit dle typu dokumentu. Např. u vyhledávacího dotazu na Smlouvy bude vhodné zobrazovat sloupce (aspekty) Datum

podpisu, Číslo smlouvy, Partner, apod. Seznam sloupců je možné měnit v dialogu, který se zobrazí po stisknutí tlačítka Mastavení sloupců...

### <span id="page-37-0"></span>**Nastavení práv pro užívání vyhledávacích dotazů**

Přidělování práv uživatelům se řídí stejným způsobem jaká přístupová práva ke sdíleným složkám.

Dotazy vytvářejte rovnou v některé ze sdílených složek a na užívání dotazu se budou vztahovat stejná práva jako k dané složce. Nemusíte tak práva znovu individuálně přidělovat.

Další možností jak omezit uživatelům přístup k některým dokumentům je pomocí "Omezení dotazů", které se nachází v menu Nástroje/Administrace. Každému uživateli, nebo roli lze přidělit podmínku hledání, která bude připojena k jakékoli vyhledávací masce, kterou uživatel použije. Např. pro vyhledávání smluv může existovat pouze jedna vyhledávací maska, ale někteří uživatelů budou mít nasteveno "Omezení dotazů" "VIP zákazník = False". Tito uživatelé se pak nikdy nedostanou ke smlouvám s VIP zákazníky, ikdyž budou používat stejnou vyhledávací masku jako vedení společnosti.

# <span id="page-37-1"></span>**12 Návrhář masek**

### <span id="page-37-2"></span>**12.1 Vytváření masek**

Před vytvořením masky je nutné ve Slovníku dat nadefinovat aspekty pro všechny položky, které budou v masce využity. To se týká masek pro archivační scénáře. U masek dotazů potom využijeme stejné aspekty.

Pro dotazy také můžeme využít již vytvořenou masku archivačního scénáře, případně upravenou verzi této masky. V případě úprav je však nutné tuto masku znovu uložit pod jiným názvem, aby se nepřepsala původní verze masky archivačního scénáře.

### <span id="page-37-3"></span>**12.2 Objekty v návrháři masek**

#### **Pro tvorbu masek můžete využít následující objekty...**

- Nápis slouží k popisům v masce a popisu jednotlivých položek
- Vstupní pole jednořádkové pole pro zadání hodnoty uživatelem
- Text víceřádkové pole pro zadání delšího textu
- Datumové pole pro zadání data, pole s kalendářem
- Zaškrtávací pole zaškrtávací pole s popisem
- Rozbalovací seznam seznam předem nadefinovaných hodnot pro určitou položku
- Rámeček ohraničení určité části masky
- Skupina přepínačů možnost vybrat zaškrtnutím jednu z nabízených hodnot
- Tlačítko možnost nadefinovat tlačítku různé funkce, jako např. spuštění externí aplikace apod.

### <span id="page-38-0"></span>**Vlastnosti objektů v návrháři masek**

Dialog VLASTNOSTI slouží k podrobnějšímu nastavení vlastností vybraného objektu. Dialog aktivujete klepnutím na ikonu na panelu nástrojů nebo pomocí nabídky menu ZOBRAZENÍ/EDITOR VLASTNOSTÍ. Vlastnosti se odlišují podle typu vybraného objektu.

#### **Vlastnosti objektu nápis**

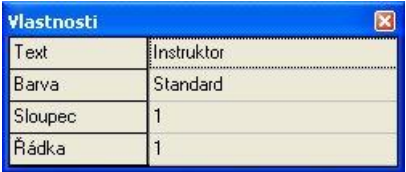

Nápis slouží k popisování polí nebo skupin objektů. U tohoto jednoduchého objektu lze měnit text, barvu textu a poslední dva řádky dialogu určují umístění nápisu.

### **Vlastnosti objektu vstupní pole**

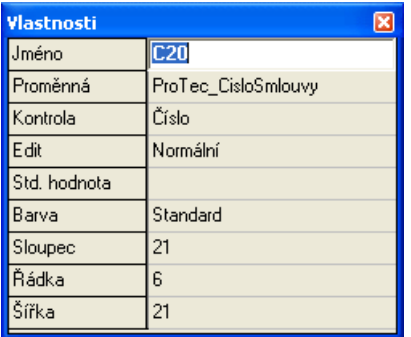

U vstupního pole lze přiřadit proměnnou, pod kterou bude zadaná hodnota uložena. Můžete také nastavit kontrolu zadávaných hodnot – v tomto případě by bylo možné zadat pouze čísla.

Položka edit určuje, zda bude možné pole editovat nebo je uživateli zobrazeno "pouze pro čtení". Můžete také zadat standardní hodnotu, která se v poli bude zobrazovat do zadání jiné hodnoty uživatelem, pokud mu standardní hodnota nevyhovuje.

#### **Vlastnosti objektu text**

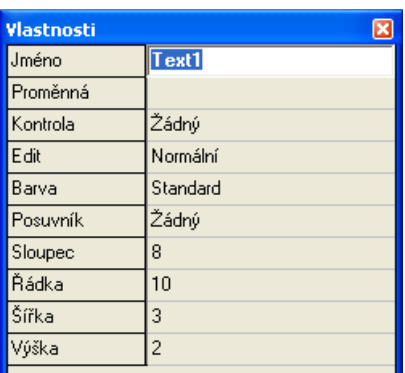

Textové pole se nejčastěji využívá pro zadávání poznámek, popisů atd. Je zde možné zadat delší text a v něm následně fulltextově vyhledávat.

#### **Vlastnosti datumového pole**

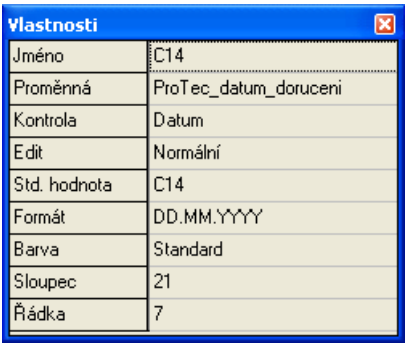

Datumové pole nabízí uživateli kalendář k výběru data. Nastavíte-li v poli edit hodnotu "pouze pro čtení", nebude moci uživatel datum měnit. Pak můžete využít možnosti nastavit aktuální systémové datum, které nemůže být uživatelem měněno. Toto nastavení se provádí v poli standardní hodnota. Upravit si můžete i formát data.

#### **Vlastnosti zaškrtávacího pole**

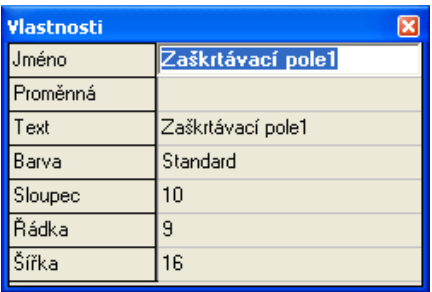

U zaškrtávacího pole bude k proměnné přiřazena hodnota podle toho, jestli bylo pole zaškrtnuto uživatelem nebo ne. K poli je nutné doplnit vhodný popis.

#### **Vlastnosti pole rozbalovací seznam**

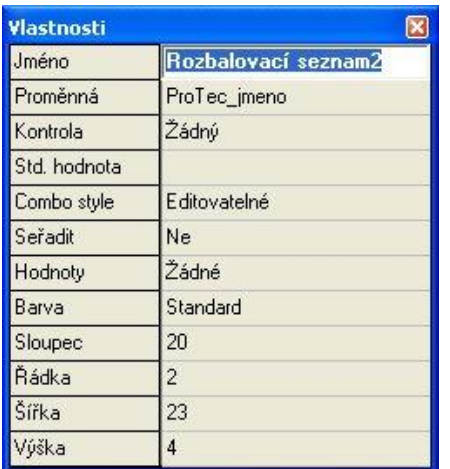

Rozbalovací seznam navíc nabízí možnost výběru z předem uložených hodnot. Pokud v poli Combo style vyberete možnost editovatelné, bude možné kromě výběru ze zadaných hodnot do pole i psát. V tomto případě můžete také zadat standardní hodnotu, která se v poli bude zobrazovat, dokud uživatel nevybere nebo nezadá

### **Vlastnosti objektu rámeček**

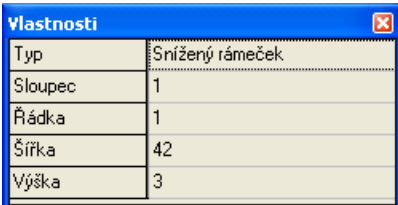

Rámeček slouží k ohraničení objektů v dialogu z důvodu větší přehlednosti.

### **Vlastnosti objektu skupina přepínačů**

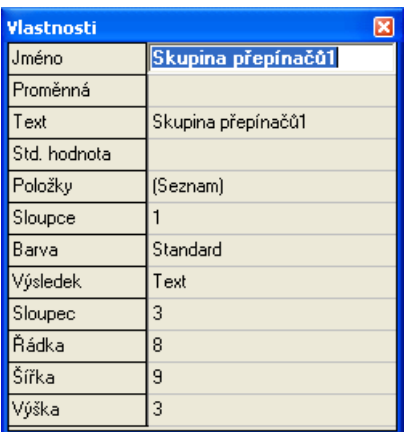

Skupina přepínačů může nahradit rozbalovací seznam s předem nadefinovanými hodnotami. Pokud hodnot není mnoho, je pro uživatele jednodušší zaškrtnout jednu z nabízených hodnot než vybírat z rozbalovacího seznamu.

Skupinu můžete pojmenovat, každý přepínač má svou popisku. Uživatel může zaškrtnout pouze jednu z nabízených hodnot.

### **Vlastnosti objektu tlačítko**

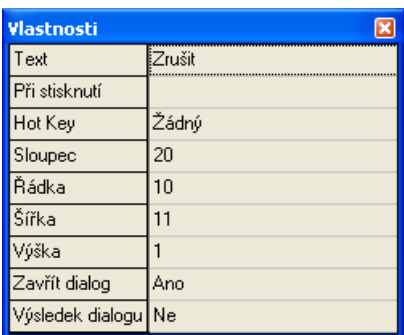

K tlačítku lze přiřadit skript, na jehož základě bude provedena požadovaná funkce. Podle využití tlačítka zadejte patřičný název.

### <span id="page-41-0"></span>**Dokončení masky**

Po dokončení masky upravte pořadí polí pro pohyb pomocí tabulátorů. Pokud by se uživatel používal při vyplňování údajů do masky klávesu tabulátor, bude kurzor postupovat podle pořadí vytváření polí, což nemusí být vždy žádoucí.

Klepnutím na ikonu pro zobrazení seznamu polí si můžete pořadí polí upravit přetažením položky do požadované pozice.

# <span id="page-41-1"></span>**13 Anotace**

# <span id="page-41-2"></span>**13.1 Účel anotací**

Anotace slouží k přidání dodatečných informací přímo do naskenovaného dokumentu. Nejedná se tedy o nastavování hodnot aspektů, ale o vkládání grafických prvků do skenu dokumentu. U každého vloženého grafického prvku je možné nastavit, kdo jej uvidí a kdo ne. Anotaci lze přidávat pouze k obrázkům, tzn. k souborům typu tif, jpeg, apod.

# <span id="page-41-3"></span>**13.2 Typy anotací**

Existují v podstatě dva typy anotací. První typ anotace informaci ke skenu přidává a druhý ji skrývá. Např. znak odkontrolováno informaci ke skenu přidává. Naopak černý obdélník pro vybrané uživatele část skenu skryje.

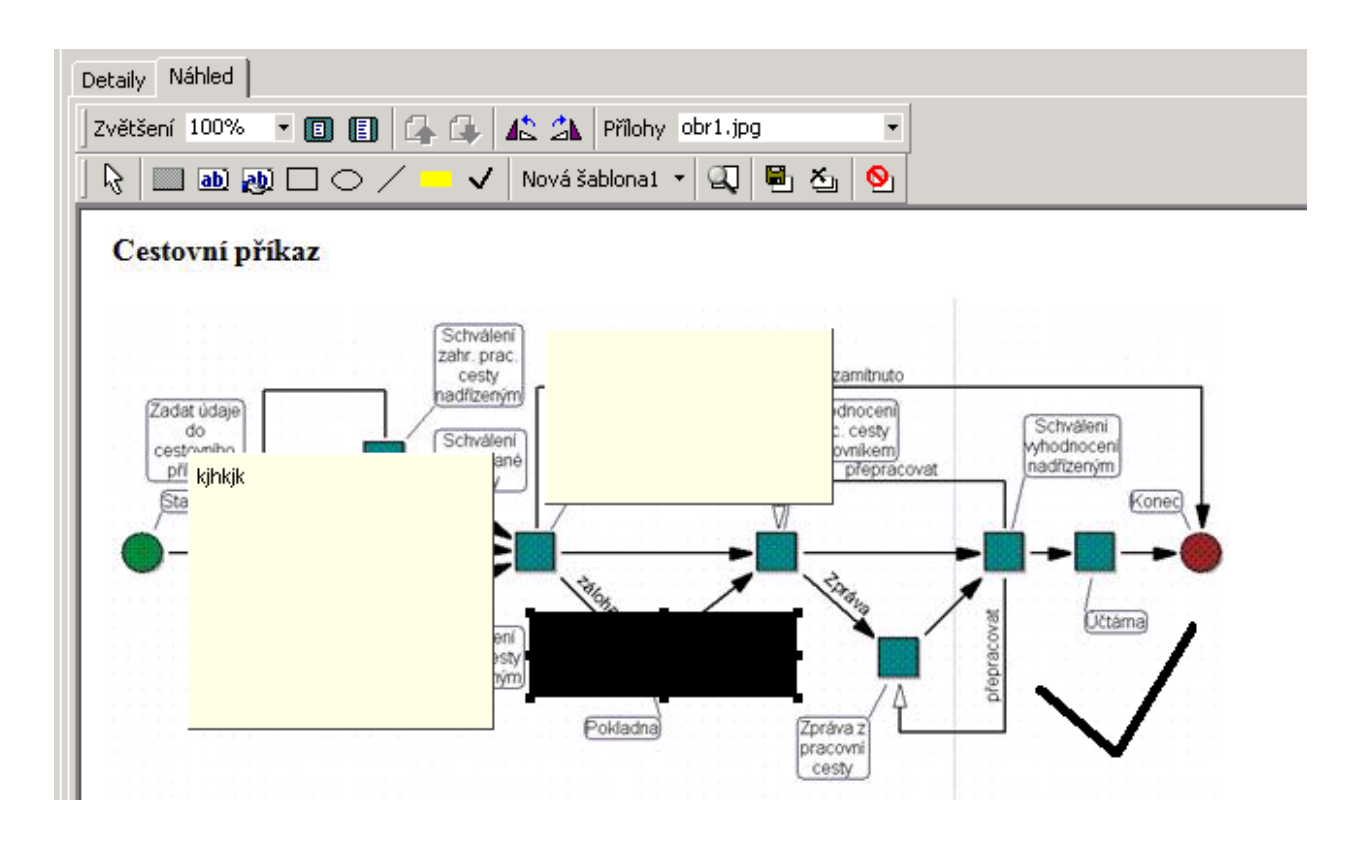

# <span id="page-42-0"></span>**13.3 Práce s anotacemi**

Pro práci s anotacemi je určena paleta akcí  $\lVert \cdot \rVert$  **III III**  $\lnot$   $\lnot$ ✔│Nová šablona1 ▼ | ② | ■ 古 | ③ |

ß slouží k výběru již existující anotace. Anotaci je pak možné přesunout, případně smazat.

vytvoří anotaci ve tvaru obdélníku, kterou je možné překrýt určitou část dokumentu. Zobrazit původní dokument pak může pouze autor anotace, případně uživatel s atributem MDMSAllowAdmin

vloží do dokumentu textovou poznámku, která bude viditelná pouze pro autora a uživatele s atributem MDMSAllowAdmin. Soukromá anotace je ohraničena červenou čárkovanou čarou.

vloží do dokumentu textovou poznámku, která bude viditelná pro všechny

vloží do dokumentu tvary, kterými může autor anotace zvýraznit některou část dokumentu

Nová šablona1 prvky anotace lze skládat v tzv. šablony anotací. Tyto šablony pak lze vložit do dokumentu jedním kliknutím na vybranou šablonu. Šablona se vytváří tak, že jednotlivé anotace vybírají levým tlačítkem myši za současného držení klávesy SHIFT. Následně se klikne pravým tlačítkem myši a zvolí se ULOŽIT JAKO ŠABLONU.

vloží do dokumentu lupu, která překryje část původního dokumentu jeho vlastním zvětšeninou. Tuto anotaci nelze uložit.

 $\square \circ \angle$ 

uloží anotace k dokumentu

zruší anotace na dokumentu

dočasně skryje anotace a zobrazí tak původní dokument

# <span id="page-43-0"></span>**13.4 Anotace a oprávnění**

S ohledem na anotace existují dva typy uživatelů a to standardní uživatel a admin s atributem MDMSAllowAdmin. Uživatel s atributem MDMSAllowAdmin může skrýt libovolnou anotaci a dostat se tak k originálnímu dokumentu. Standardní uživatel může skrýt anotace které sám přidal a anotace typu poznámka. Pokud uživatel anotace vidí a dokument uloží na disk, pak uložený dokument bude anotace obsahovat také. Autor anotace určuje, kdo anotaci typu poznámka uvidí a kdo ne. Určení provede kliknutím pravého tlačítka myši na anotaci a volbou VLASTNOSTI ANOTACE. Na záložce práva je pak možné práva nastavovat buď na role, nebo na konkrétné pracovníky.